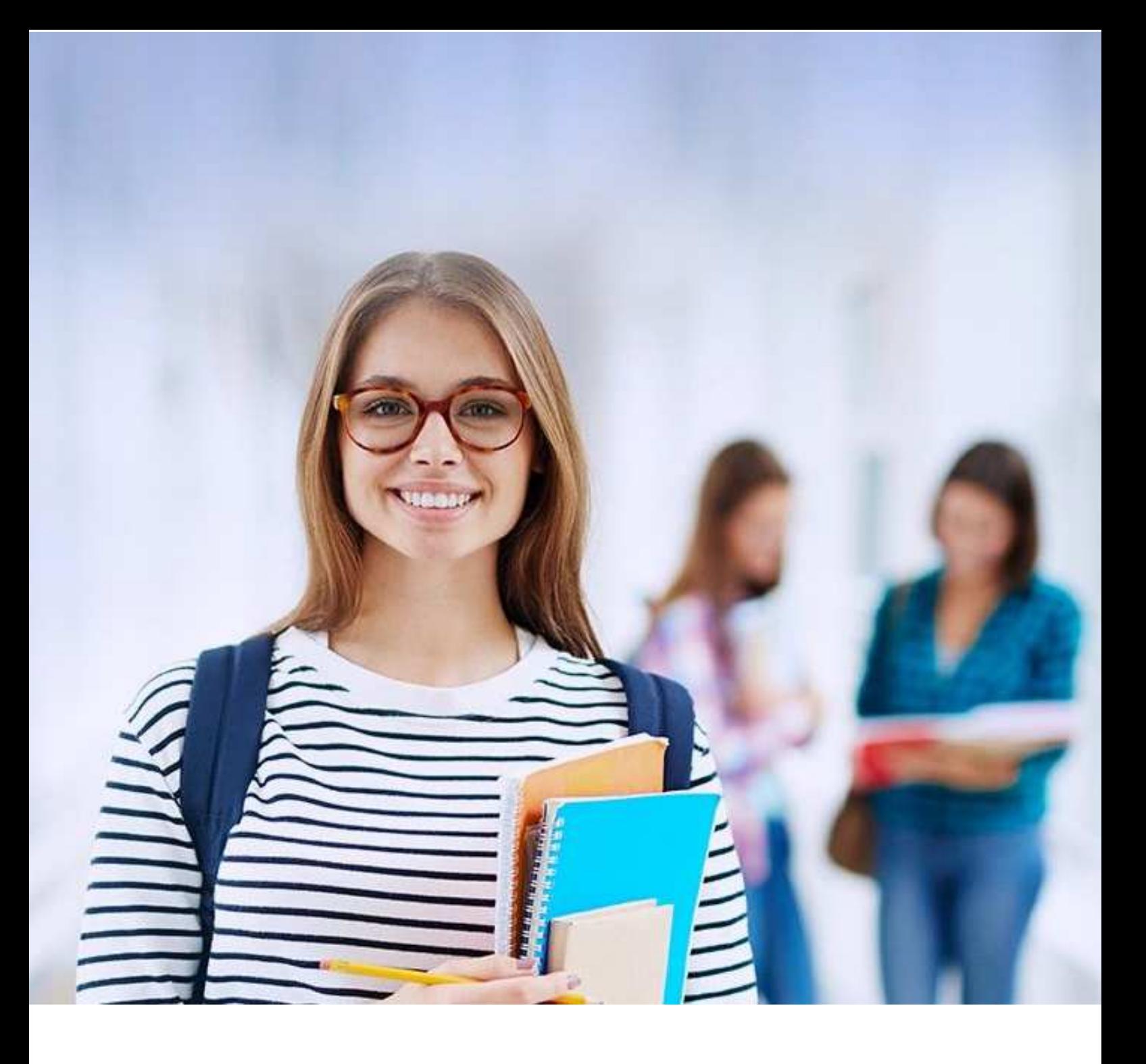

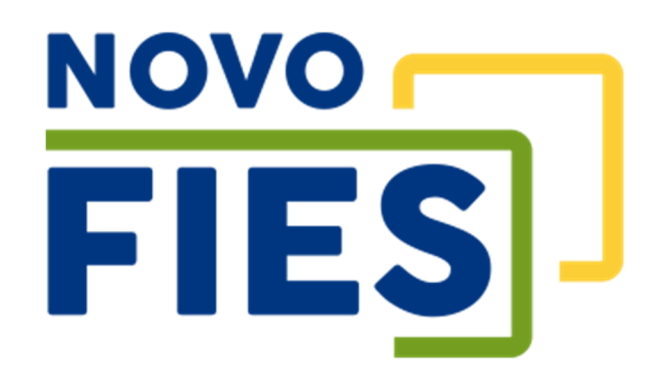

# Cartilha do Estudante

v 3.4.1

# Sumário

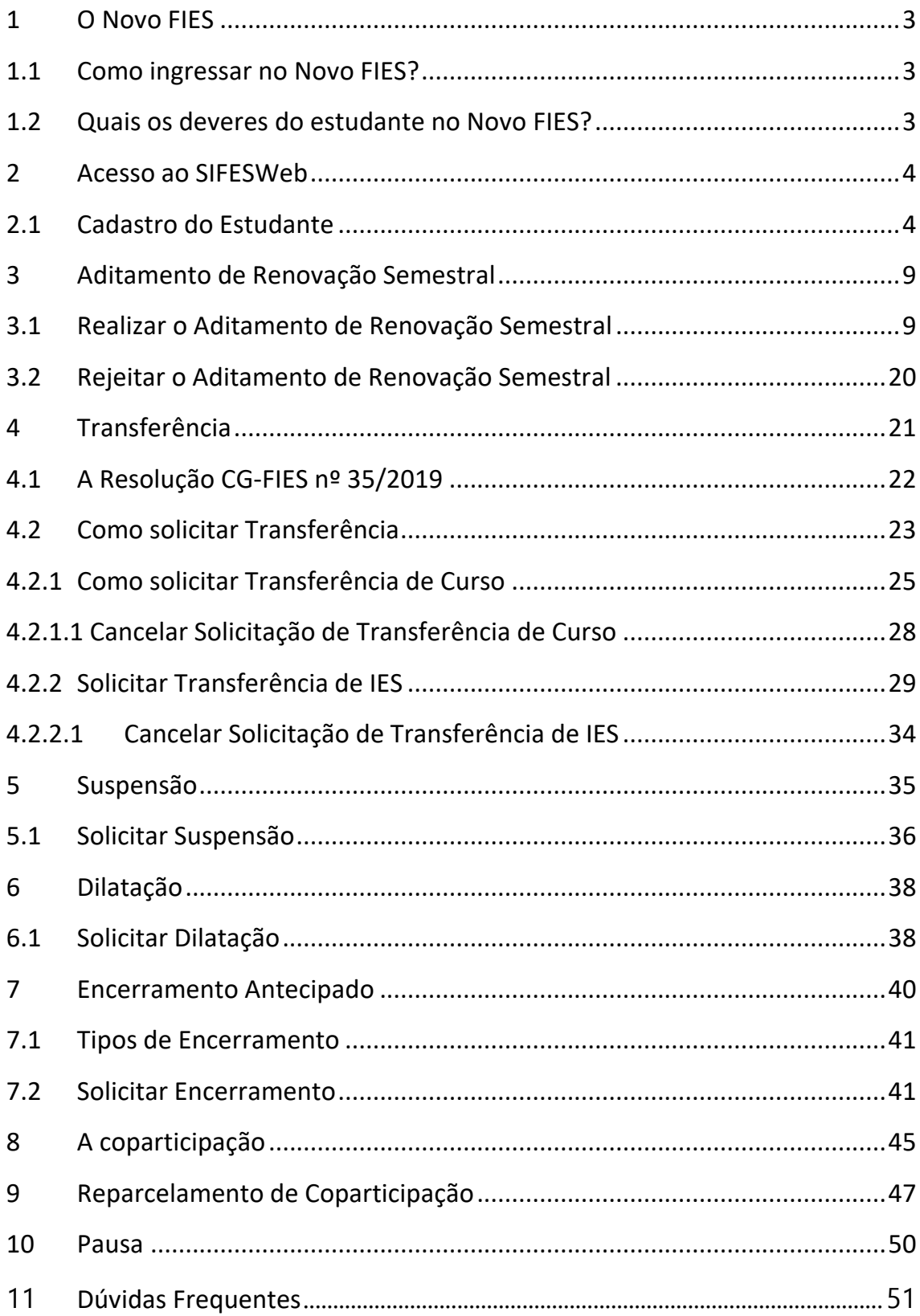

# **INFORMAÇÕES GERAIS**

# **1 O Novo FIES**

O Novo FIES corresponde à atualização do Financiamento Estudantil concedido pelo governo mediante publicação da Portaria MEC 209, de 7 de março de 2018.

As principais mudanças são:

- aplicação de juros zero aos estudantes de renda familiar de até 1,5 salário mínimo,
- início da amortização do financiamento em seguida ao término do curso respeitando o limite de renda do cliente,
- o pagamento de coparticipação pelo estudante; e
- a atuação da CAIXA como Agente Financeiro e Agente Operador dos contratos.

# **1.1 Como ingressar no Novo FIES?**

O estudante solicita o ingresso no FIES via **FIES Seleção**, sistema de gestão do MEC, atentando-se aos requisitos e compromissos da sistemática, bem como às informações por ele inseridas no sistema.

Ao ser selecionado pelo MEC/FNDE para o FIES, o estudante comparece à Instituição de Ensino Superior (IES) para realizar entrevista e entregar a documentação que comprova as informações por ele prestadas no FIES Seleção. Na ocasião ele receberá o Documento de Regularidade de Inscrição – DRI, emitido pela IES no site do MEC. Em posse dos documentos pertinentes, o estudante comparece à Agência CAIXA para realizar a contratação do Novo FIES.

Conforme publicação da Portaria 230, de 22 de abril de 2021, fica dispensada a apresentação da DRI, DRM e DRD ao Agente Financeiro, valendo-se o mesmo das informações e dados disponíveis nos sistemas eletrônicos para processos de conferência e integridade necessários.

# **1.2 Quais os deveres do estudante no Novo FIES?**

O estudante deve estar matriculado na Instituição de Ensino Superior, obter aproveitamento acadêmico de 75% das matérias do curso, manter o contrato em situação de adimplência e realizar o aditamento de renovação ou o aditamento de suspensão do semestre a fim de confirmar seu compromisso de frequência acadêmica e utilização do financiamento para o semestre em questão.

Caso o estudante não necessite mais do financiamento estudantil, cabe a ele também formalizar o encerramento (antecipado) do contrato no sistema (SIFESWeb) e comparecer à

Agência para concluir o procedimento.

# **ACESSO**

### **2 Acesso ao SIFESWeb**

O Novo FIES – referente aos contratos FIES estabelecidos a partir de 2018 – utiliza por programa o **Novo SIFES**, disponibilizado no endereço http://sifesweb.caixa.gov.br/.

O acesso ao SIFESWeb deve ser realizado por meio dos sistemas operacionais e browsers abaixo:

#### **Windows:**

• Versão 7 SP1 e superiores

#### **Browser:**

- Internet Explorer 11
- Microsoft Edge
- Firefox 27 e superiores
- Google Chrome 38 e superiores

### **2.1 Cadastro do Estudante**

O acesso Novo SIFES – Sistema de Financiamento Estudantil ocorre através do endereço http://sifesweb.caixa.gov.br/ por meio dos navegadores citados acima. Ao acessar a página, clique em "Cadastre-se".

Obs: o estudante que já tiver cadastro no login.caixa para acesso a outros sistemas não precisar ir em cadastre-se, mas sim efetuar o login com a senha que já possui, para então prosseguir com o cadastramento.

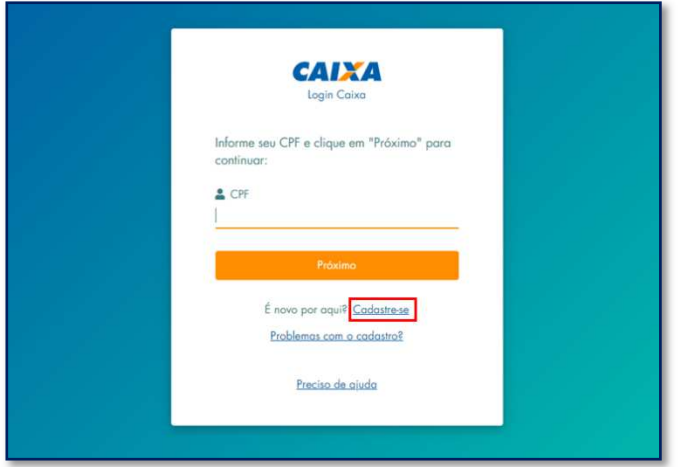

Nas telas seguintes preencha os dados de CPF, nome completo, data de nascimento, e-mail e senha, que deve ser numérica, com 6 posições. Após preencher as informações, você deve clicar em "Não sou um robô", selecionar as imagens solicitadas, clicar em "Verificar" e, em seguida, clicar em "Cadastre-se".

Será enviada mensagem com link para verificação do endereço de e-mail informado.

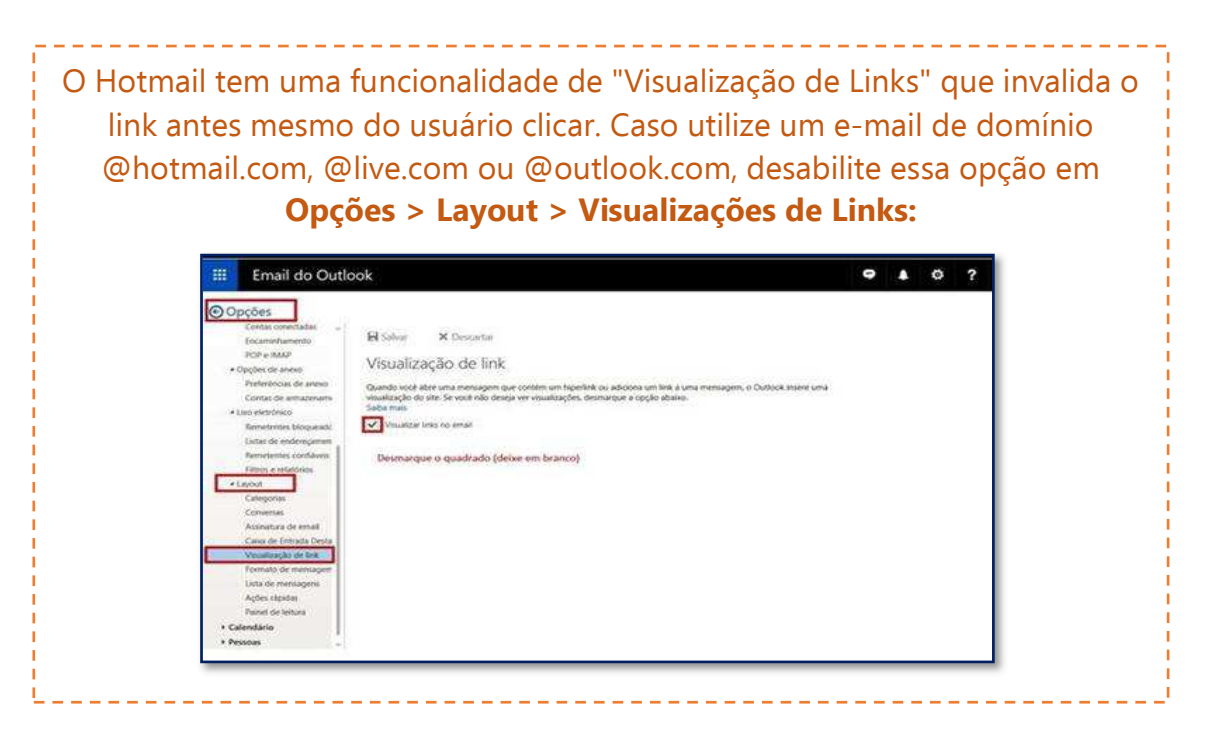

Obs: verifique o e-mail com o link na caixa de entrada e caixa de spam ou lixo eletrônico do e-mail informando no momento do cadastramento)

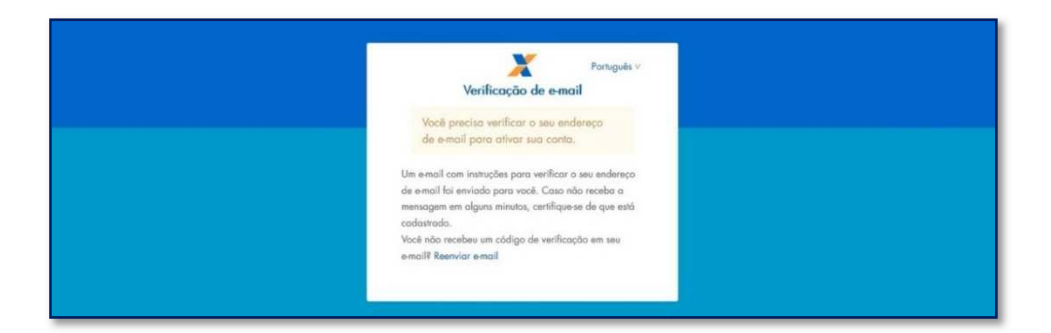

Ao receber a mensagem, clique no link para validar seu e-mail.

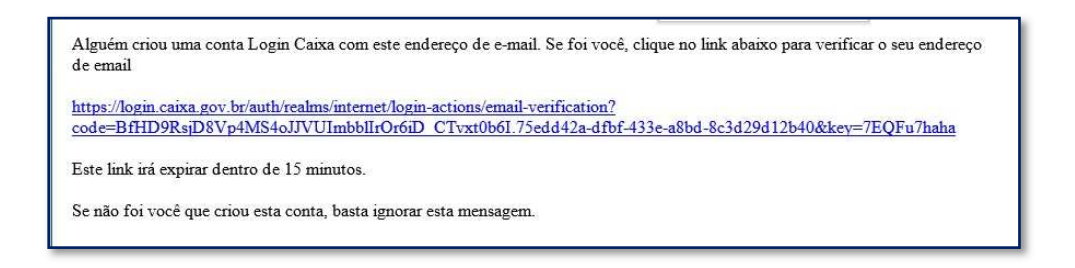

O sistema irá confirmar a verificação do e-mail e redirecionar para a página de login.

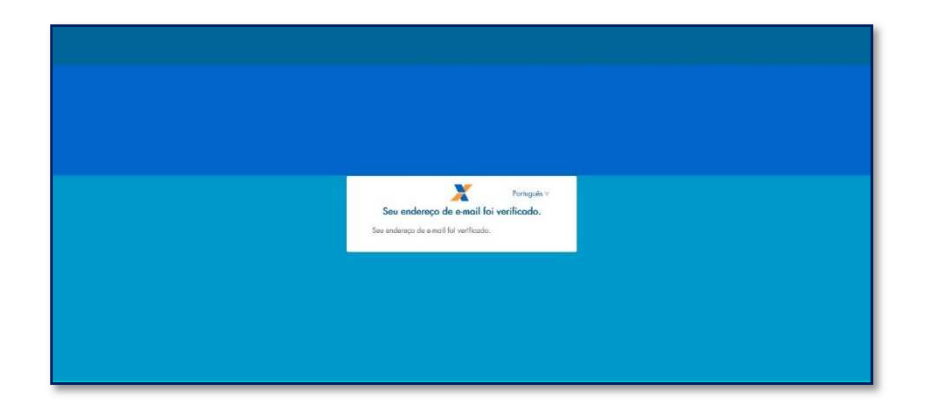

Informe o CPF e a senha cadastrados e clique em "Entrar".

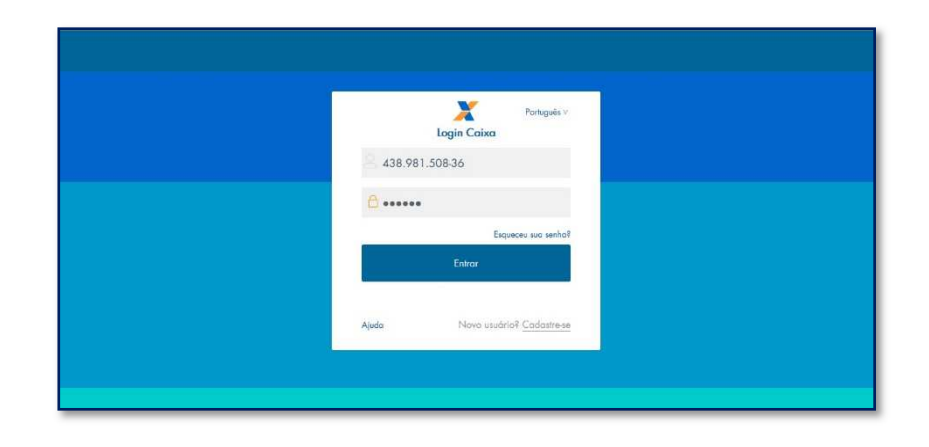

O sistema confirma o cadastro e em seguida redireciona para a página de login.

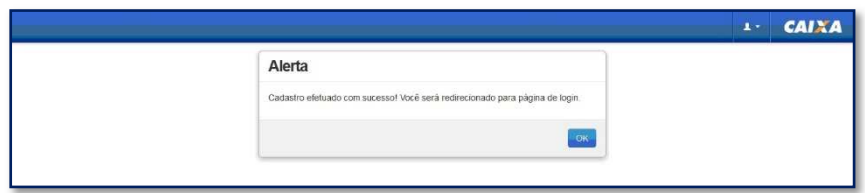

Informe novamente o CPF e a senha cadastrados e clique em "Entrar".

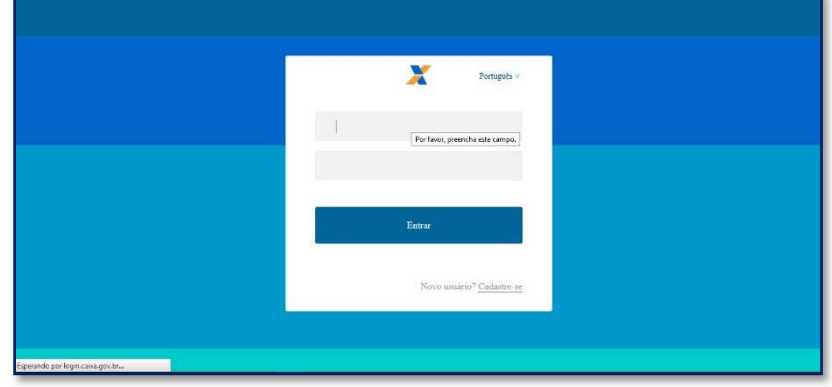

Ao realizar o primeiro acesso, será apresentado para o estudante a tela abaixo, para que ele confirme que deseja acessar como ESTUDANTE.

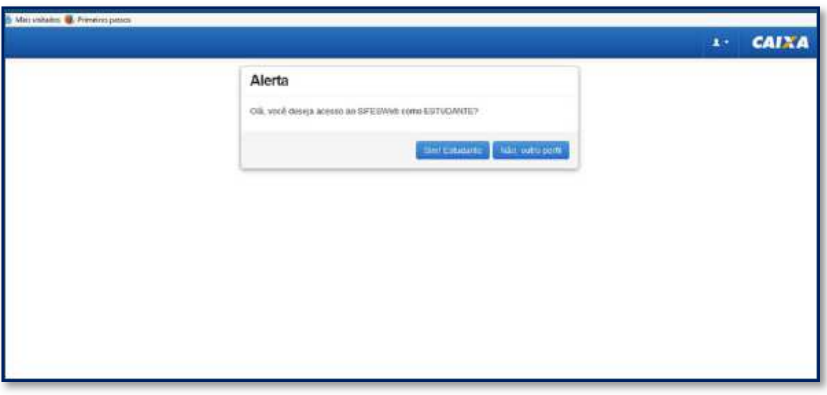

A clicar em "Sim! Estudante" o SIFES verifica se já houve o envio das informações do candidato por parte do MEC e em caso negativo, apresenta a seguinte mensagem:

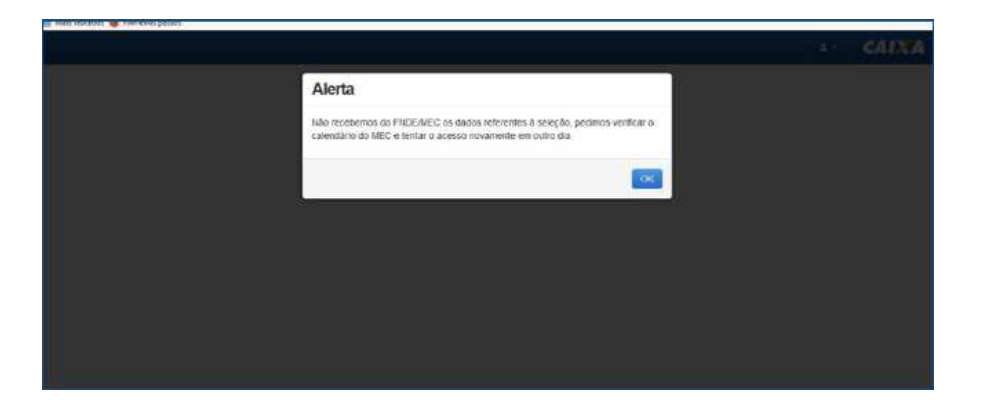

Caso arquivo já tenha sido enviado, mas o contrato ainda não tenha sido assinado, o SIFES exibe a seguinte mensagem:

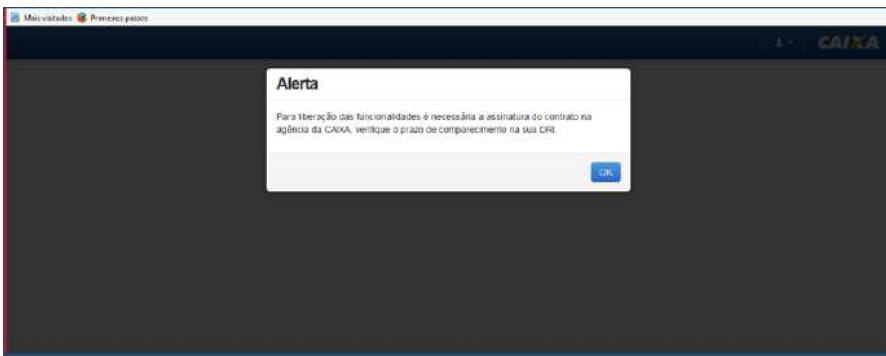

Após o envio das informações por parte do MEC e assinatura do contrato, o SIFES exibe a seguinte mensagem:

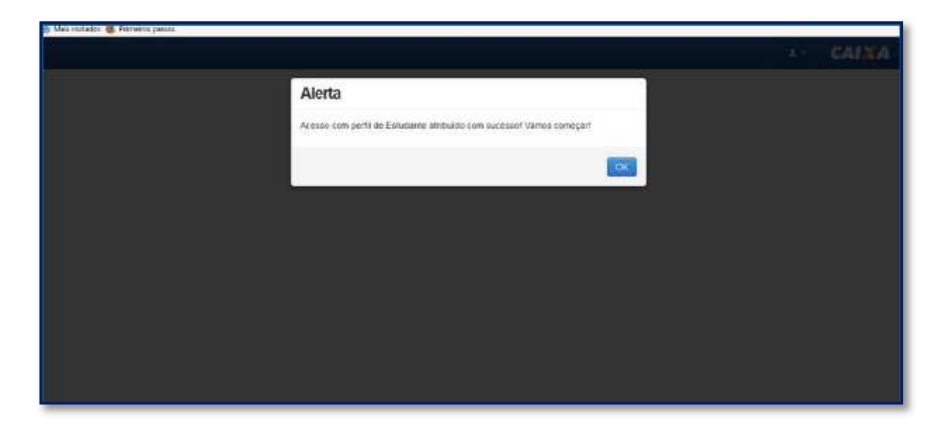

Após clicar em OK o estudante realizará o acesso normal ao SIFESWeb.

Após o primeiro acesso, clique na opção de identificação do usuário, sinalizada pelo atalho **A:** disponível no canto superior esquerdo da tela, para fins de conferência dos dados.

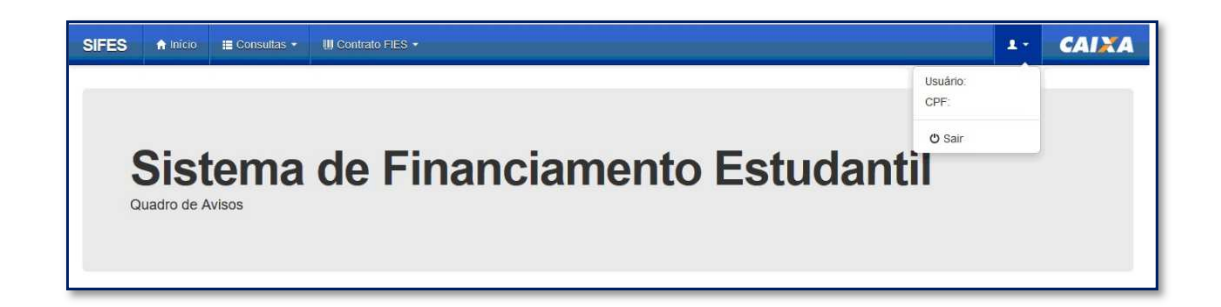

**Importante:** Na tentativa de acesso ou navegação no SIFES, caso o sistema apresente tela de erro, limpe o seu histórico de navegação e realize novamente o login.

# **ADITAMENTO DE RENOVAÇÃO**

# **3 Aditamento de Renovação Semestral**

O estudante deve estar adimplente para realizar o Aditamento de Renovação. Essa condição será verificada no momento da validação do Aditamento pelo estudante e na finalização do Aditamento, quando Não-Simplificado, pela agência CAIXA.

Ressaltamos que a adimplência é verificada nos sistemas CAIXA, portanto boletos pagos podem demorar até 5 dias úteis, a depender do canal de pagamento, para contabilizar nos sistemas.

Não é possível realizar o Aditamento de Renovação caso o estudante possua semestres anteriores sem Aditamento ou Suspensão.

Caso o estudante tenha encerrado o contrato de financiamento, também não há Aditamento de Renovação a ser realizado.

**Os estudantes que desejam Transferência devem primeiro solicitar a Transferência e somente depois o Aditamento de Renovação Semestral.** 

#### **3.1 Realizar o Aditamento de Renovação Semestral**

Após o acesso ao SIFESWeb, o estudante irá escolher no menu principal a opção: **Contrato FIES** > **Manutenção** > **Aditamento Renovação.**

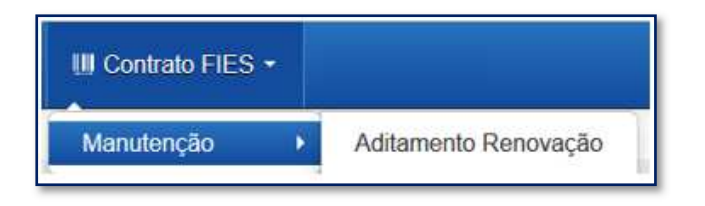

Ao acessar o Aditamento de Renovação, o SIFES trará todos os dados abaixo, o estudante deve verificar se todas as informações estão corretas:

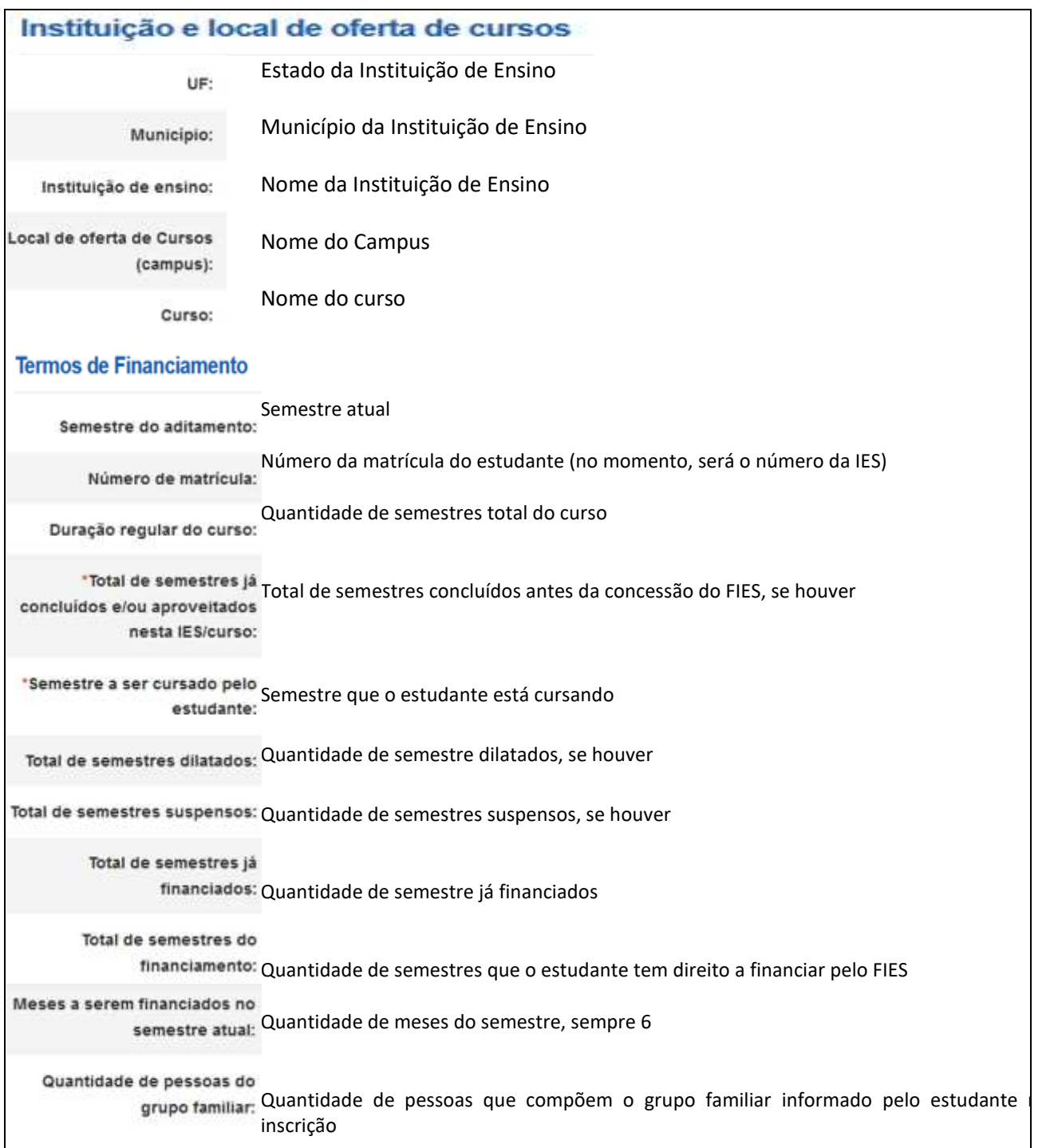

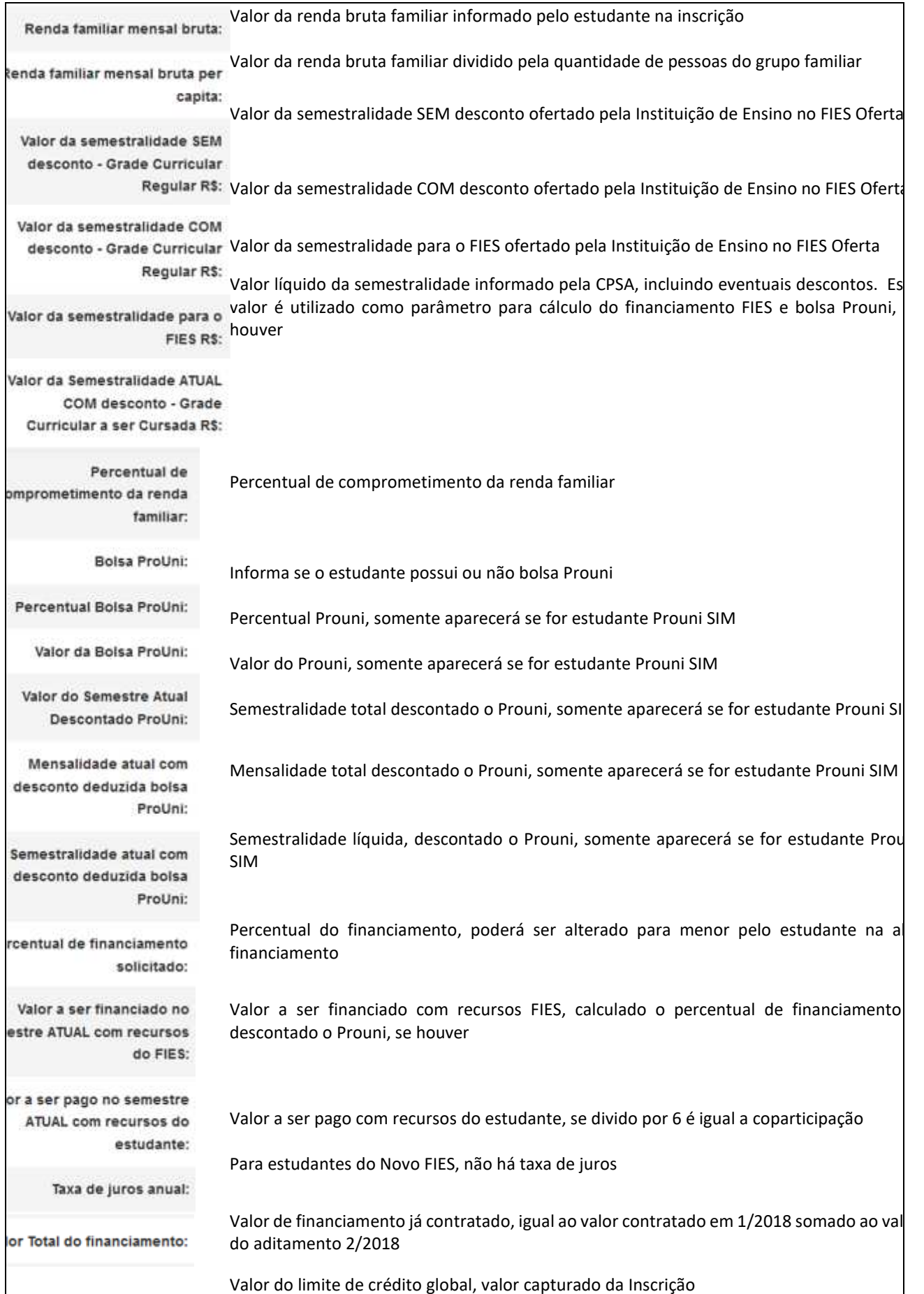

do limite de crédito global:

Após verificar os dados o estudante terá que sinalizar ciência do Termo de Aceite.

Termo de Aceite de Condições Contratuais

O sistema exibirá o texto do termo, conforme abaixo reproduzido:

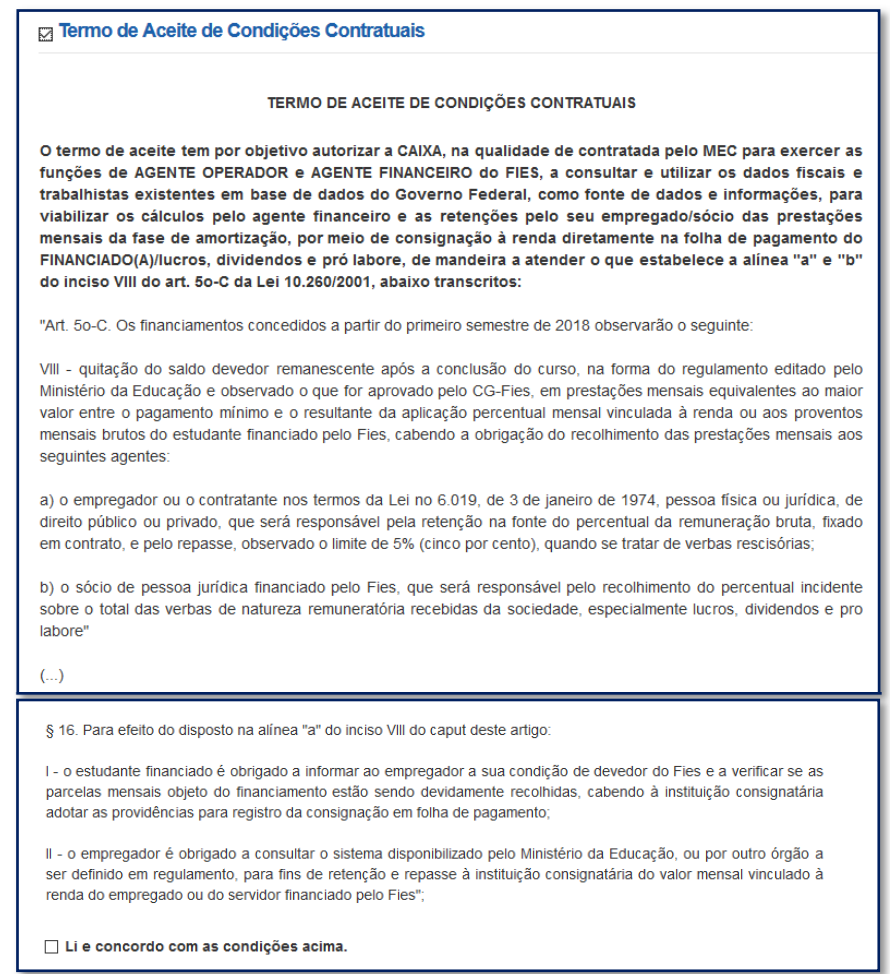

Após o aceite das condições, o estudante deve responder ao questionamento se valores da semestralidade, turno, duração regular e total de semestres já concluídos estão corretos.

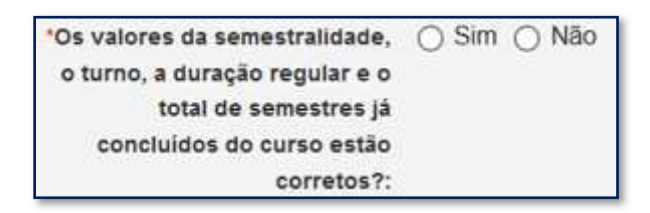

A pergunta possibilita que o estudante rejeite os dados informados e o aditamento será reiniciado para que a CPSA regularize as informações.

**Para rejeitar o aditamento caso não concorde com os valores, basta selecionar "NÃO", "CONFIRMAR ADITAMENTO", e o aditamento voltará para ter informação adequada pela CPSA.**

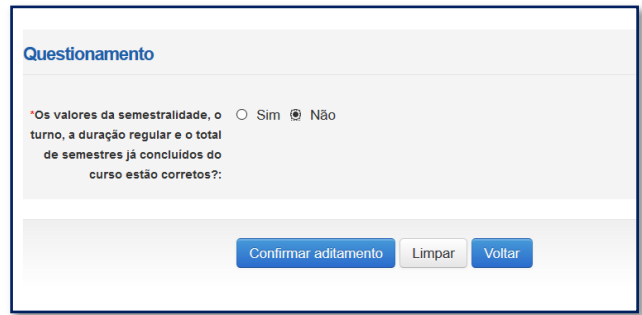

### **O estudante deve procurar sua CPSA e solicitar a regularização da informação divergente.**

Ao verificar que as informações estão corretas, o estudante deve selecionar "SIM" para prosseguir. Uma nova pergunta será apresentada:

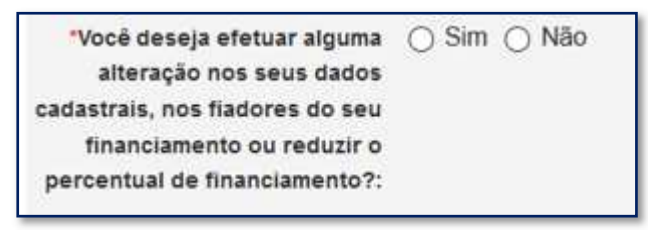

Caso não exista nenhum dado cadastral a ser alterado o estudante seleciona "NÃO" e "CONFIRMA".

O SIFES fará as verificações e informará se o Aditamento é Simplificado ou Não Simplificado. Para Aditamento Simplificado o estudante deverá comparecer somente à CPSA para obter uma via do DRM.

Para Aditamento Não Simplificado o estudante deverá comparecer à Agência de vinculação do contrato para finalizar a renovação.

Caso o estudante deseje realizar alguma alteração cadastral, seleciona "SIM" e "CONFIRMA".

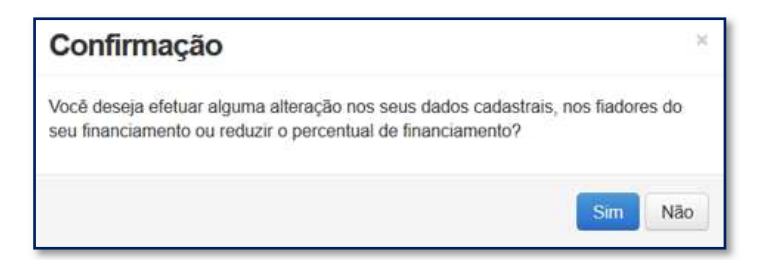

O SIFES trará novamente a pergunta se o estudante deseja realizar alteração. Caso NÃO, clique na respectiva opção. Caso SIM, clique no botão "SIM". Aparecerá uma nova pergunta para confirmação.

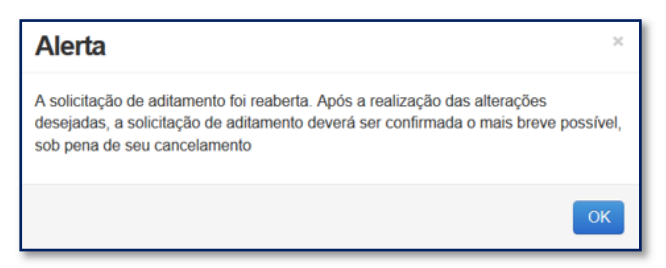

Após a confirmação, caso apresente tela cinza, o estudante deve clicar em qualquer lugar da tela para habilitar.

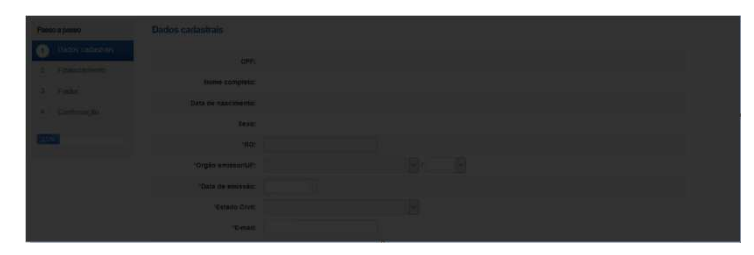

Os dados estarão distribuídos em abas:

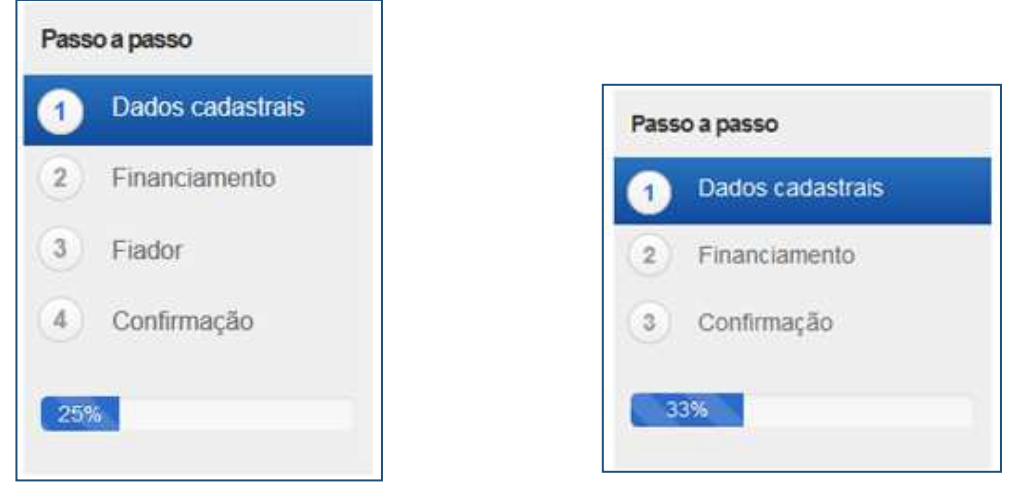

Na primeira aba aparecerá os dados cadastrais.

Todos os campos virão preenchidos com as informações e somente os campos de e-mail e telefones permitirão alteração pelo estudante.

Caso o estudante deseje alterar algum outro dado cadastral, deverá comparecer à Agência de vinculação do contrato.

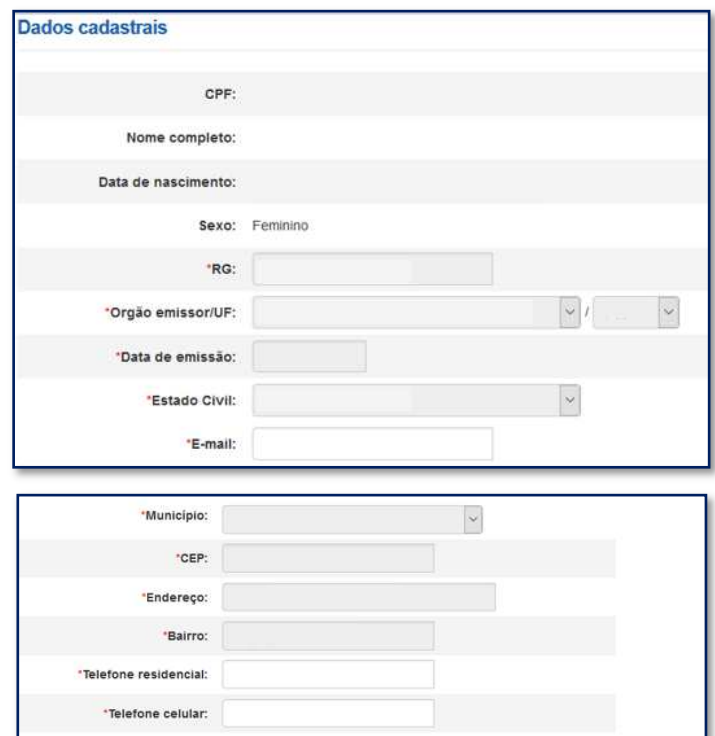

Os campos de telefone e e-mail são obrigatórios.

Após a verificação dos dados e alteração ou não dos campos permitidos o estudante deve "SALVAR" e "AVANÇAR" para prosseguir. O SIFES apresentará a mensagem "Operação realizada com sucesso" e passará para a próxima aba.

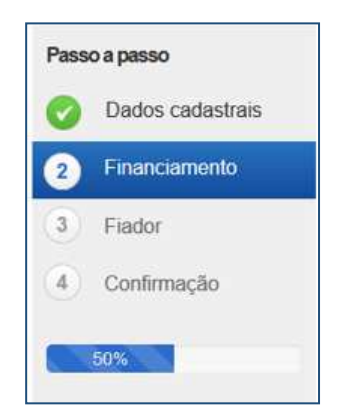

Na segunda aba o SIFES trará as informações da Instituição de Ensino, do curso e do financiamento.

Nesta aba somente o campo "Percentual de financiamento solicitado" pode ser alterado. A alteração é realizada digitando o novo percentual desejado, sempre para menor, pois **não é possível aumentar o percentual de financiamento**.

### **Somente é permitido ao estudante diminuir o percentual de financiamento e uma vez diminuído não poderá ser aumentado novamente. Ao diminuir o percentual do financiamento, o valor de coparticipação a ser pago pelo aluno aumenta.**

 Ressaltamos que o percentual de financiamento é calculado tendo como parâmetro o "Valor da semestralidade ATUAL COM desconto" e não o teto definido para o FIES.

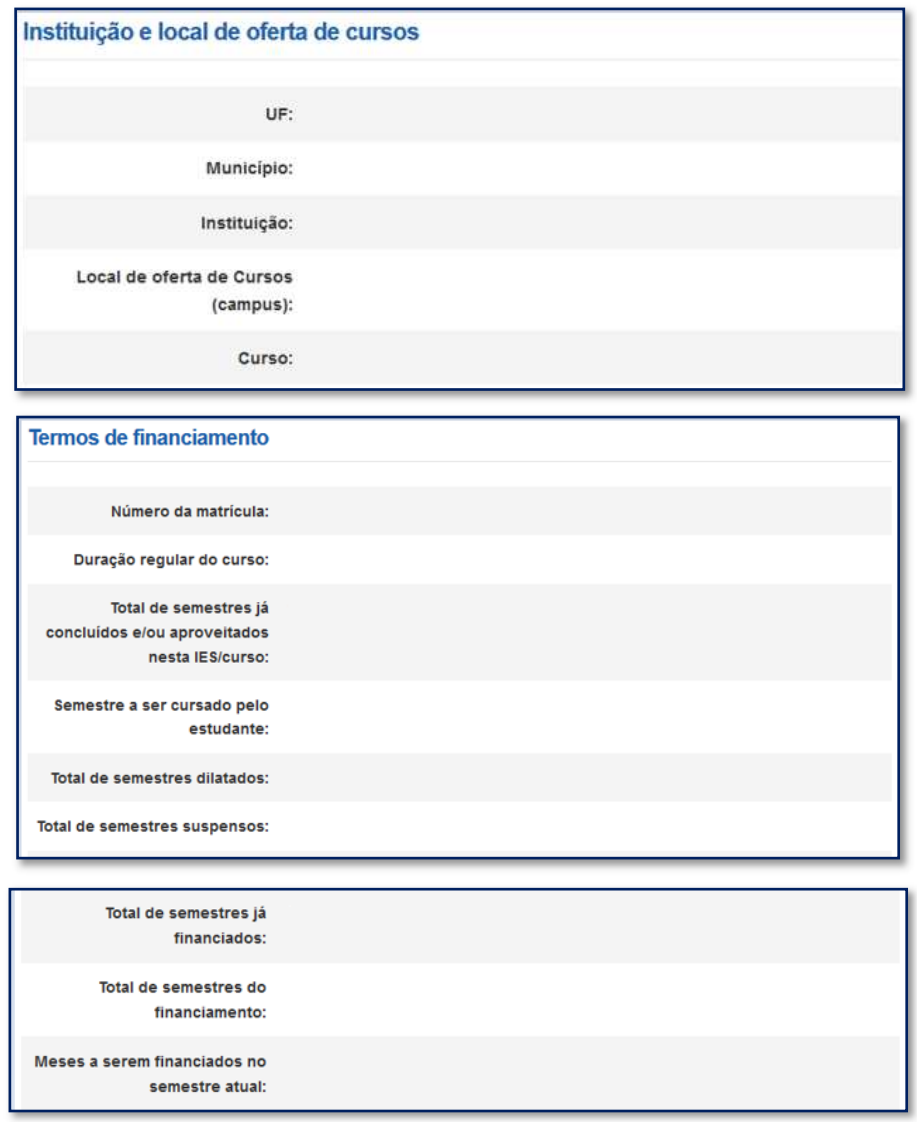

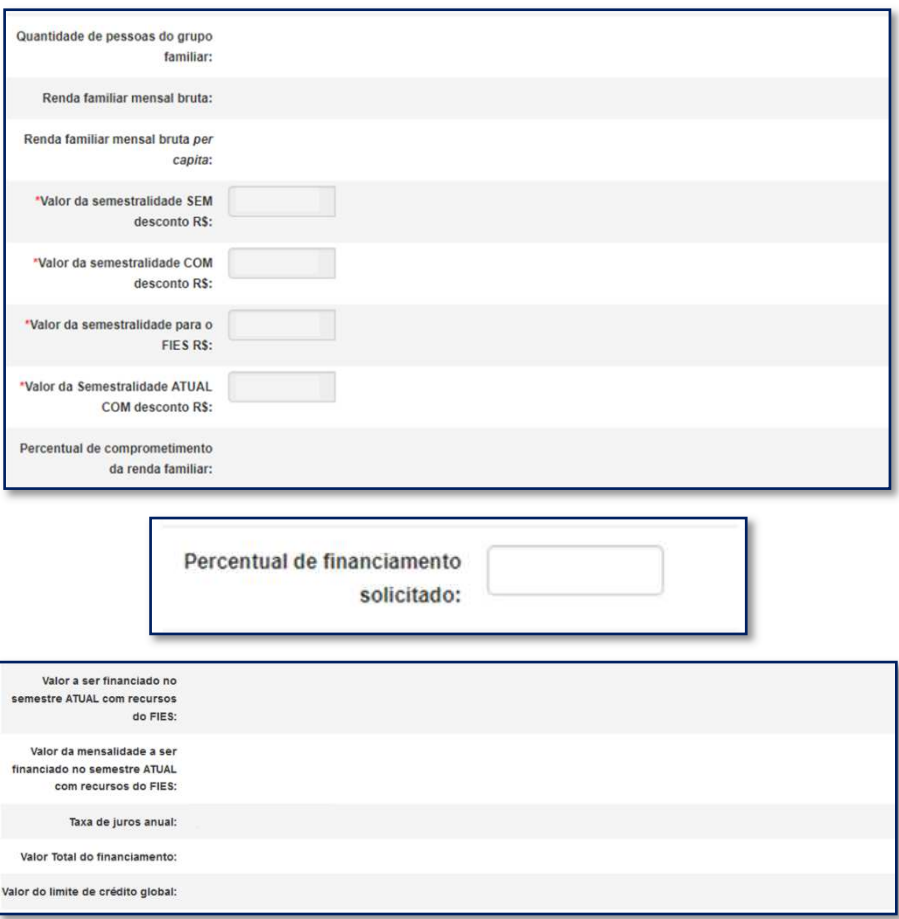

Após a verificação dos dados e alteração ou não dos campos permitidos o estudante deve SALVAR e AVANÇAR para prosseguir.

Caso possua fiador(es) e a renda não for suficiente, o SIFES apresentará mensagem de alerta.

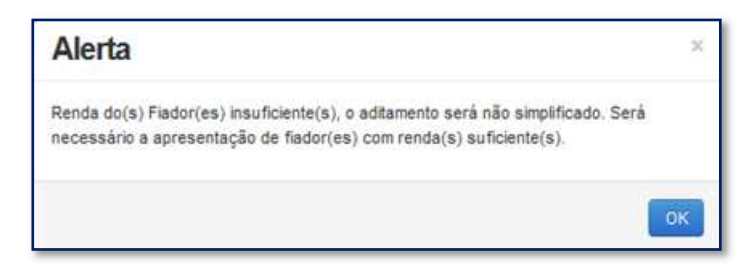

O SIFES apresentará a mensagem "Operação realizada com sucesso" e passará para a próxima aba.

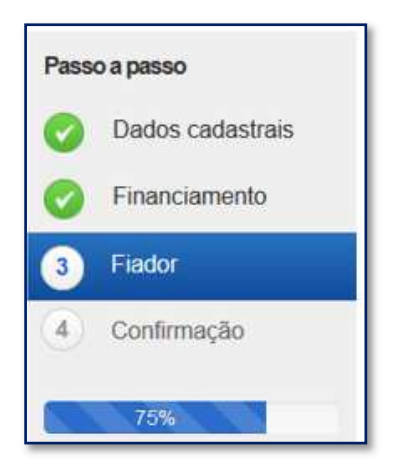

Na terceira aba o SIFES trará as informações do(s) Fiador(es) e somente será apresentada aos estudantes que possuem fiador no contrato.

Primeiramente aparecerá uma mensagem informativa em relação a renda do fiador.

*"Alterar dados do(s) fiador(es) do seu financiamento. Contudo, a alteração implicará na realização de aditamento NÃO simplificado, exigindo o seu comparecimento e do(s) fiador(es) ao banco para formalizar o aditamento. Lembre-se que a soma da renda mensal bruta do(s) fiador(es) deverá ser, pelo menos, igual ou superior a duas vezes o valor da mensalidade financiada pelo FIES. Além disso, o(s) fiador(es) somente será(ão) aceito(s) nessa condição pelo banco se possuir(em) idoneidade cadastral."*

Abaixo virá os dados do(s) fiador(es), não permitindo alteração na tela. Caso o estudante deseje alterar, responderá ao questionamento e o Aditamento será Não Simplificado, sendo necessário comparecer a agência de vinculação com o(s) fiador(es).

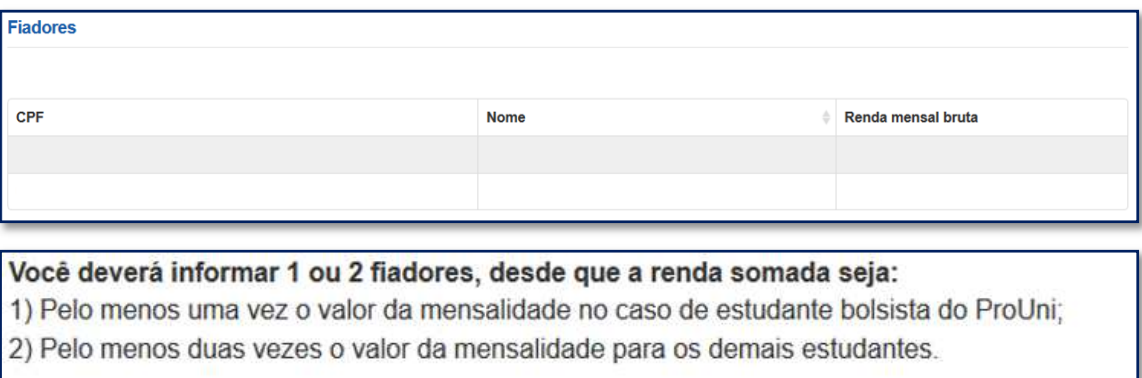

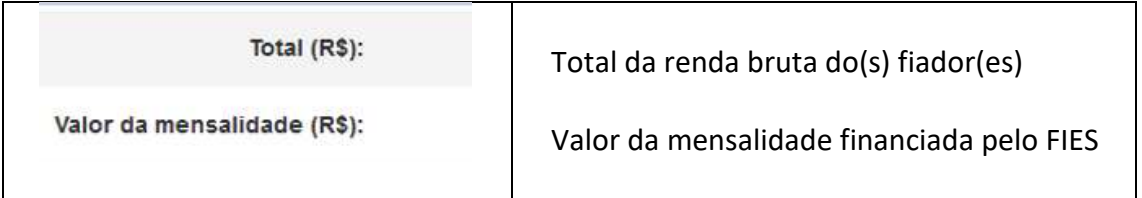

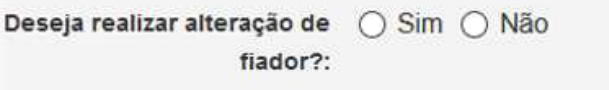

Na pergunta se a resposta for NÃO o estudante irá SALVAR e AVANÇAR para prosseguir para última aba. Se a resposta for SIM o SIFES apresentará a mensagem "Necessário comparecer com o(s) fiador(es) ao Agente Financeiro", o estudante irá SALVAR e AVANÇAR para prosseguir para última aba.

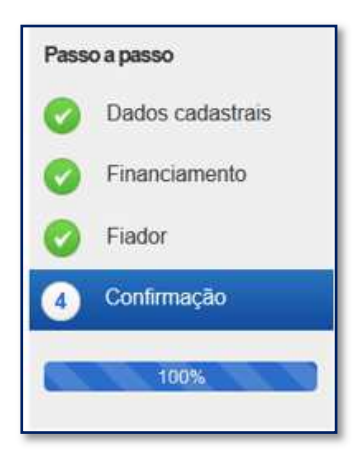

Na última aba o SIFES trará apenas a confirmação, apresentando os dados do(s) fiador(es), se houver, ou os dados da agência.

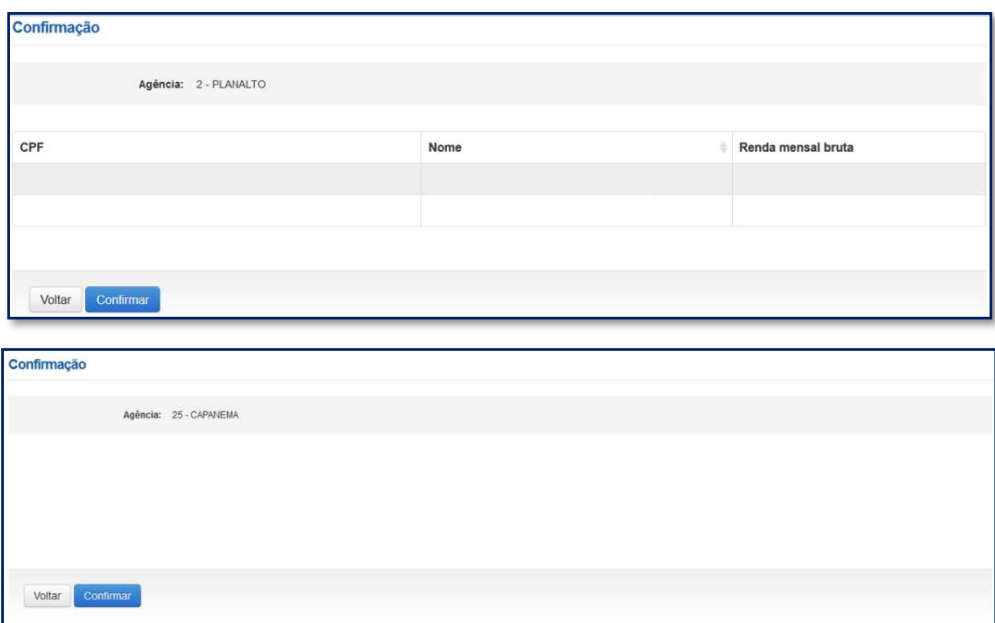

O estudante poderá VOLTAR e perderá todos os passos realizados, ou CONFIRMAR para finalizar o aditamento.

Para aditamento Não Simplificado apresentará a mensagem "O Aditamento de Renovação será não simplificado, compareça a CPSA para emissão da DRM e dirija-se a agência para conclusão do aditamento."

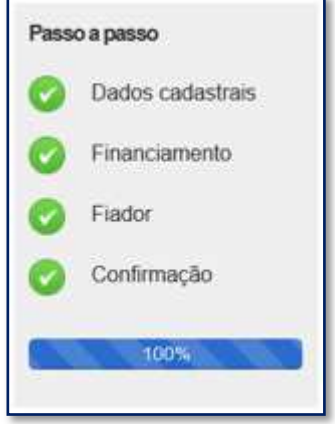

### **3.2 Rejeitar o Aditamento de Renovação Semestral**

Após o acesso ao SIFESWeb, o estudante irá escolher no menu principal a opção: **Contrato FIES** > **Manutenção** > **Aditamento Renovação.**

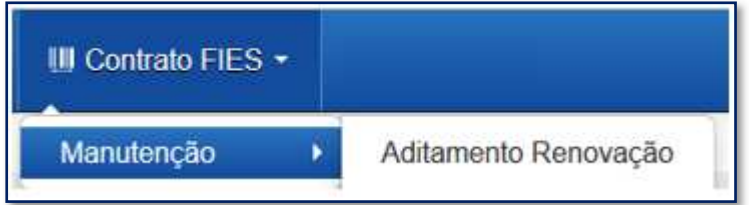

Ao acessar o Aditamento de Renovação, o estudante deverá seguir para o último questionamento – "*Os valores da semestralidade, o turno, a duração regular e o total de semestres já concluídos do curso estão corretos?:*" e selecionar "**Não**", para então clicar no botão "**Confirmar aditamento**."

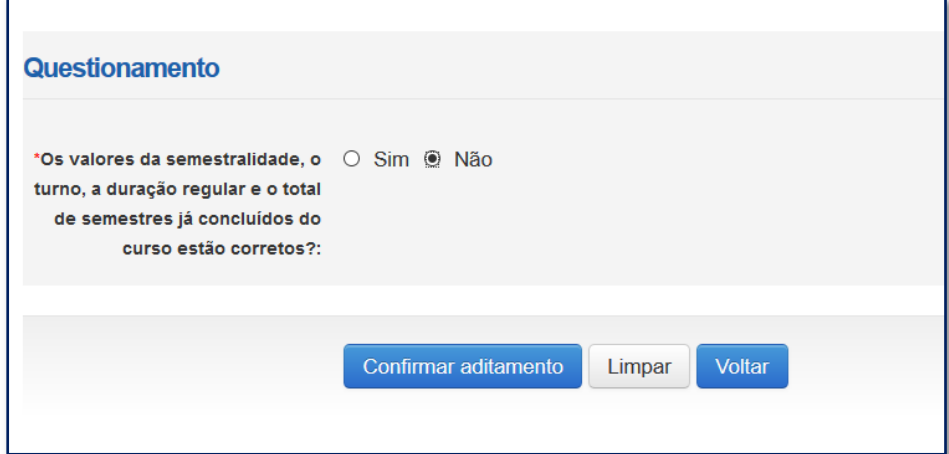

# **TRANSFERÊNCIA**

# **4 Transferência**

A Transferência é disponibilizada apenas para o estudante que ainda **não realizou o Aditamento de Renovação** do semestre em questão **e está adimplente** com as parcelas de coparticipação. Antes de solicitar Transferência é necessário ter ocorrido o devido aditamento de renovação ou suspensão do semestre anterior, caso o semestre em questão não tenha sido o semestre de contratação.

A Transferência de **curso** pode ser realizada até o **terceiro semestre do financiamento**. Após esse período o sistema não disponibiliza a operação.

A Transferência de **IES** que ocorrer após o terceiro semestre do financiamento implica que o estudante deverá assumir com recursos próprios os encargos educacionais decorrentes da elevação do prazo remanescente para conclusão do curso no destino.

-------------------Caso não se sinta seguro no curso ou instituição que ingressou, busque conversar com pessoas de sua confiança, profissionais da área, professores, liste os motivos que lhe causam insegurança e observe se são questões pontuadas em conflitos de afinidades com a proposta da carreira ou elementos pertinentes à metodologia de ensino como conteúdo e didática.

Tenha em mente que o primeiro semestre do Ensino Superior costuma ofertar conteúdo introdutório, o que pode resultar em uma percepção de muita teoria e pouca prática. Converse com estudantes de outros semestres, partilhe suas dúvidas, busque aconselhamento de sua Instituição de Ensino.

Permita-se avaliar suas inspirações e realizar o compromisso de longo prazo de modo consciente e responsável.

Caso se trate de transferência de IES, ressaltamos que as parcelas pagas de coparticipação até a data da confirmação da transferência são creditadas para a IES de origem do estudante, ou seja, a IES para a qual o FIES foi contratado. Desta forma, após a efetivação da transferência, isto é, a confirmação pela IES de destino, o estudante deve solicitar diretamente na IES origem a devolução dos valores de coparticipação pagos pertinente ao

tempo em que estava já em outra instituição, bem como realizar o acerto com a IES de destino.

As parcelas que serão pagas **após** a solicitação de transferência serão creditadas para a IES destino.

A **Transferência de IES** é iniciada pelo estudante e validada pela IES de origem e IES de destino.

A **Transferência de Curso** é iniciada pelo estudante e validada apenas pela IES de origem. Caso o estudante desista da Transferência ele poderá cancelar a solicitação, desde que a IES de origem **não** tenha validado a solicitação.

As IES de origem e destino terão 5 dias corridos cada uma para aprovar/rejeitar a solicitação de transferência.

As IES de origem e destino podem rejeitar a solicitação de transferência. Caso a solicitação de transferência seja rejeitada por alguma das IES o estudante deverá iniciar nova solicitação de transferência, se assim desejar. Aconselhamos verificar com a Instituição responsável pela rejeição o motivo que ocasionou tal ação, ao que ressaltamos a **autonomia** das Instituições de Ensino na operação de transferência. É necessário ao estudante adequar sua situação de modo que o semestre possa ter o devido aditamento de renovação.

Após a finalização da transferência a IES destino deve iniciar imediatamente o processo de aditamento de renovação do estudante, para que os valores de repasse da parte financiada sejam a ela destinados e o valor de coparticipação seja atualizado.

### **4.1 A Resolução CG-FIES nº 35/2019**

A Resolução CG-FIES nº 35/2019 implementou ajustes legais no processo de aditamento de transferência de curso/IES do FIES.

A partir do semestre 2/2020 (iniciado em 19/08/2020), a transferência somente será permitida se a nota do estudante no ENEM for igual ou maior a nota do último estudante pré-selecionado no curso/turno/IES de destino, no processo seletivo mais recente do programa em que houver estudante pré-selecionado para o financiamento estudantil.

A verificação do processo seletivo mais recente abrange os semestres anteriores até 2/2015, ou seja, o primeiro semestre a ser verificado será o semestre anterior ao da transferência e, em seguida, os demais semestres até 2/2015.

O SIFES foi adequado para mostrar ao estudante, logo no início da solicitação, se será possível ou não a transferência conforme a legislação vigente.

Situações possíveis e mensagens retornadas pelo SIFES:

### **Situação 1**

Mensagem:

A Nota do ENEM é suficiente para realizar aditamento de transferência com os parâmetros escolhidos.

Orientação: A nota do estudante é suficiente para a transferência para o curso/turno/IES Transferência Permitida

### **Situação 2**

Mensagem:

A Nota do ENEM não é suficiente para realizar aditamento de transferência com os parâmetros escolhidos.

Orientação: A nota do estudante é insuficiente para a transferência para o curso/turno/IES Transferência Não Permitida

### **Situação 3**

Mensagem:

Não há informações de nota de corte Enem para este curso/turno/IES. Selecione outra opção!

Orientação: O curso de destino não possui estudante FIES com nota do ENEM em nenhum processo seletivo até 2/2015 Transferência Não Permitida

#### **Situação 4**

Mensagem:

Situação do contrato do candidato não permite transferência.

Orientação: Contrato inadimplente

Transferência Não Permitida, necessário regularizar a situação contratual antes de solicitar a transferência

### **4.2 Como solicitar Transferência**

No SIFES acesse **Contrato FIES** > **Manutenção** > **Solicitar Transferência**.

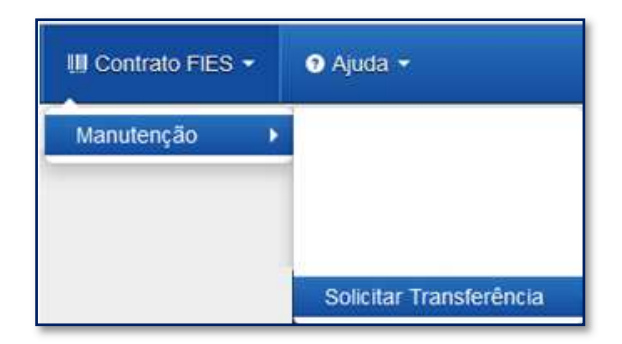

Caso sua CPSA tenha iniciado o processo de aditamento é necessário rejeitá-lo, para tanto você terá que acessar o aditamento conforme orientado no item **8.1** e se atentar para responder "Não" e "Confirma" na questão "*Os valores da semestralidade, o turno, a duração regular e o total de semestres já concluídos do curso estão corretos?",* conforme orientado em destaque na página 42.

Ao acessar o "Solicitar Transferência" o SIFES apresenta a opção de tipo de Transferência: Curso ou IES.

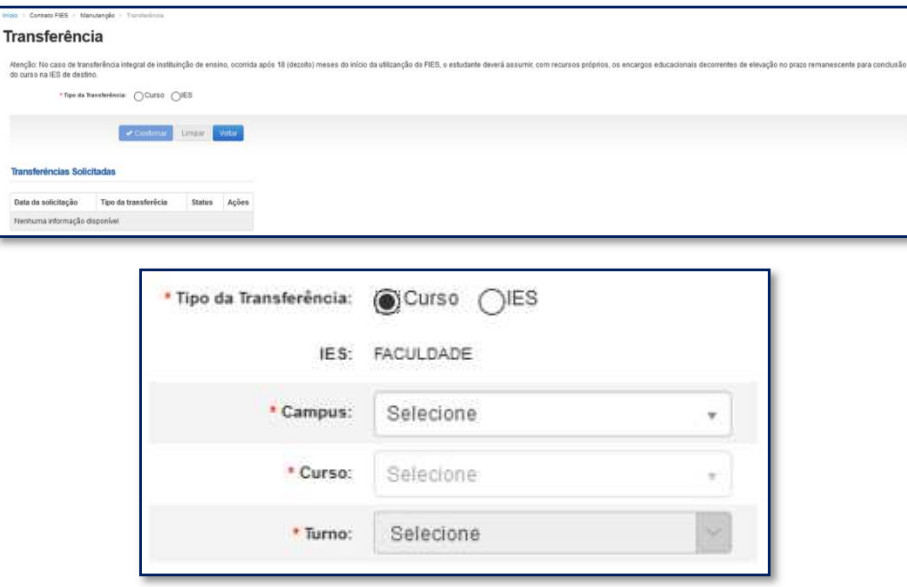

Nesse momento o sistema apresentará a informação se é possível ou não realizar a transferência, conforme a resolução nº 35/209.

Após a verificação e escolha do tipo de transferência o SIFES abrirá um combo para escolha das características da transferência.

### **4.2.1 Como solicitar Transferência de Curso**

\_\_\_\_\_\_\_\_\_\_\_\_\_\_\_\_\_\_\_\_\_\_\_\_\_\_\_\_\_\_\_\_\_\_\_\_\_ Serão apresentados apenas os cursos para os quais a Instituição de Ensino realizou oferta para o semestre de transferência em questão. Também não será apresentado o curso ao qual o estudante está vinculado no Novo FIES. A transferência de Turno do curso ocorre por ação da IES, diretamente no aditamento de renovação.

Quando for selecionada a Transferência de Curso, o combo IES trará a informação da IES em que o estudante contratou o FIES e não permitirá alteração.

O estudante deverá, por meio do combo, escolher o campus, curso e turno obrigatoriamente, ressaltando que somente cursos ofertados para o FIES no semestre de referência da Transferência estarão disponíveis e que tenham alunos já selecionados para o FIES.

No combo do Campus e Curso, além do nome o SIFES apresentará o código, o qual o estudante deve escolher atentamente para evitar uma transferência indevida.

Após a escolha de todas as informações dos combos o estudante pode:

"Confirmar" – para prosseguir com a solicitação;

"Limpar" – para limpar os dados informados e recomeçar e;

"Voltar" – para desistir a ação.

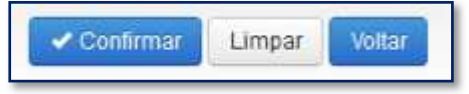

Caso o estudante confirme seguirá com a solicitação e o SIFES apresentará a tela abaixo com dois quadros, informações de origem e destino.

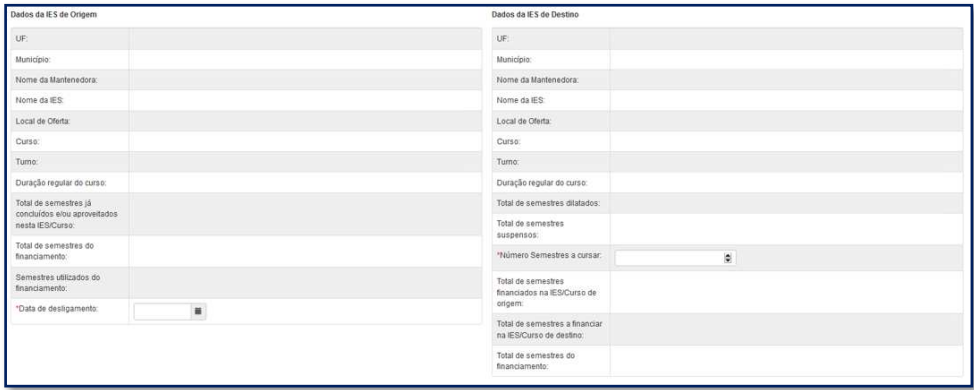

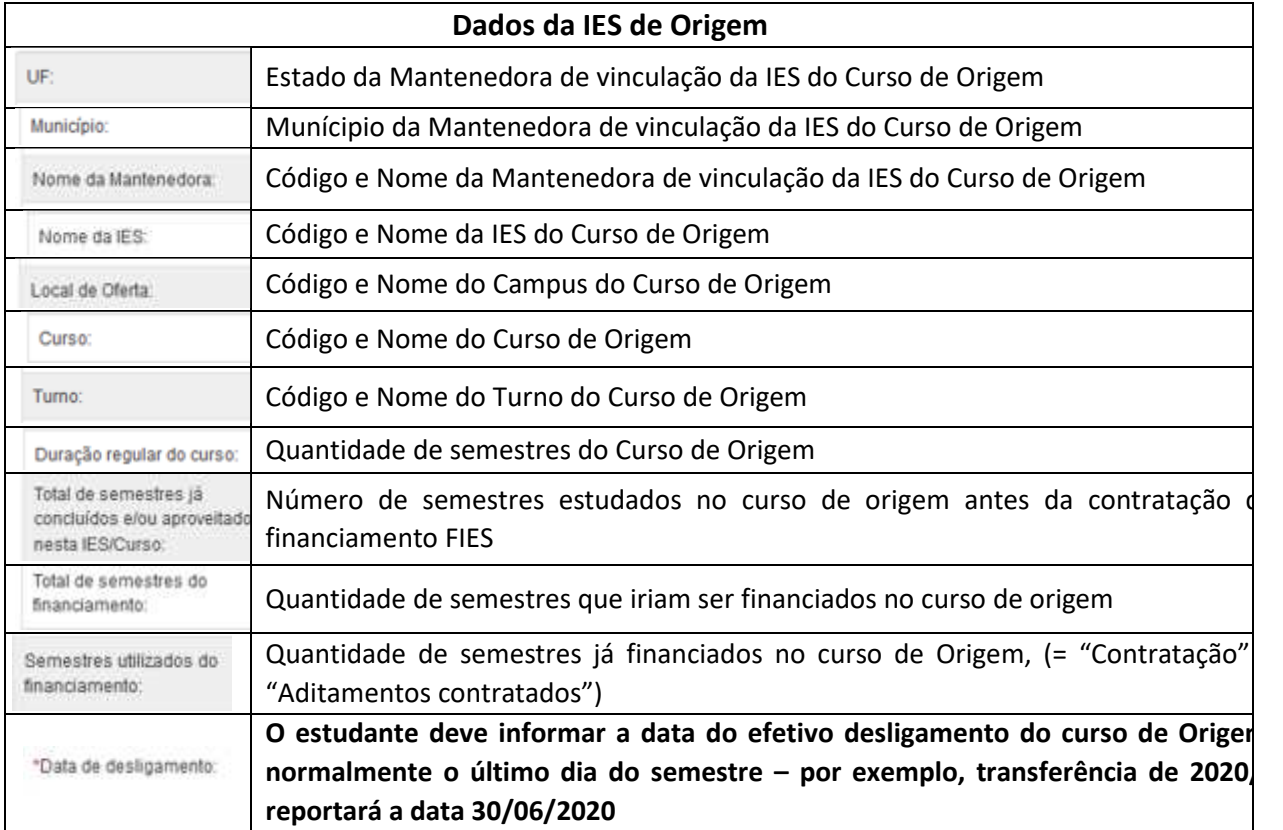

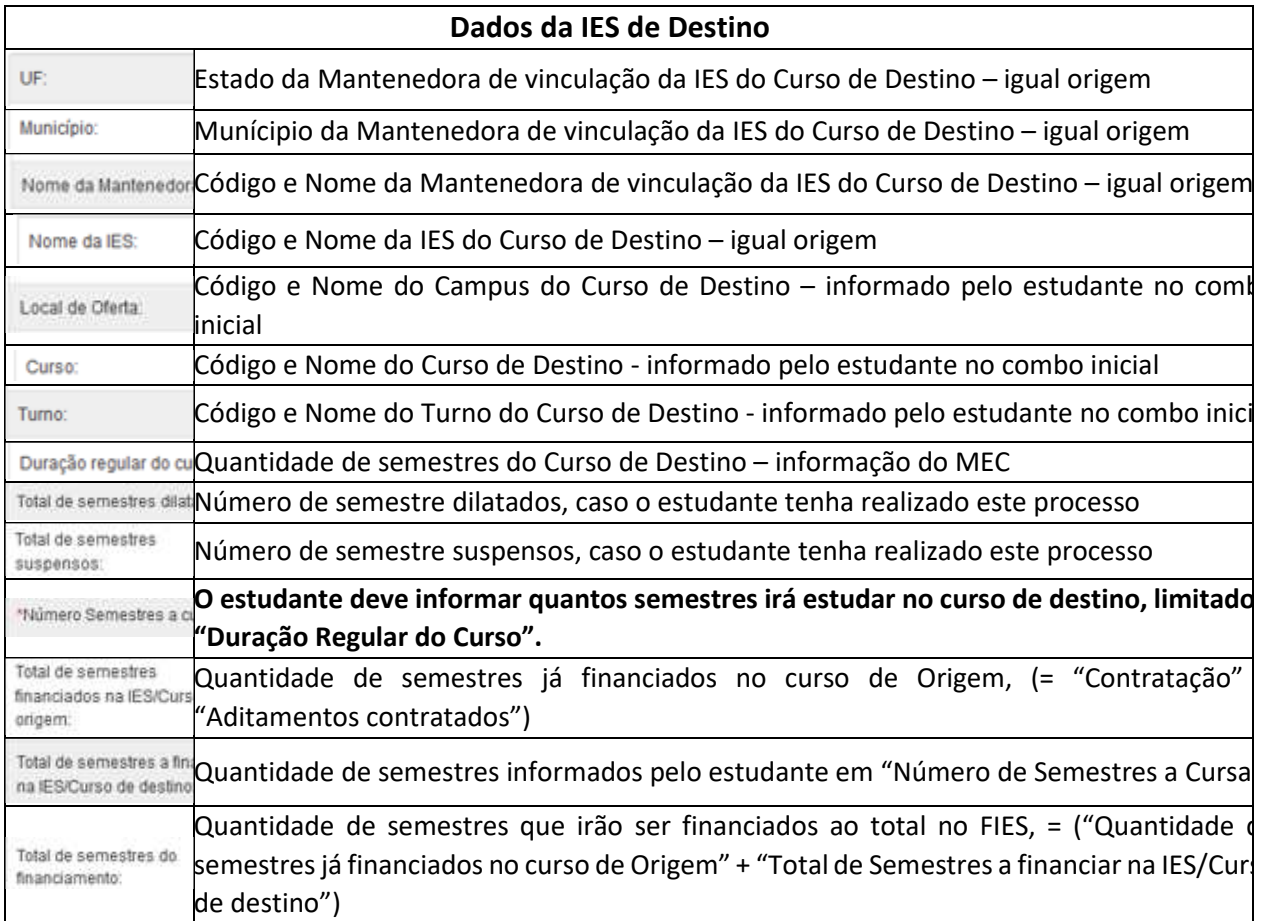

Após inserir as informações o estudante pode: "Confirmar" – para prosseguir com a solicitação; "Limpar" – para limpar os dados informados e; "Voltar" – para desistir a ação.

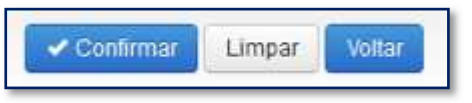

Caso o estudante confirme, a solicitação terá sequência e o SIFES apresentará uma tela de confirmação dos dados da Transferência.

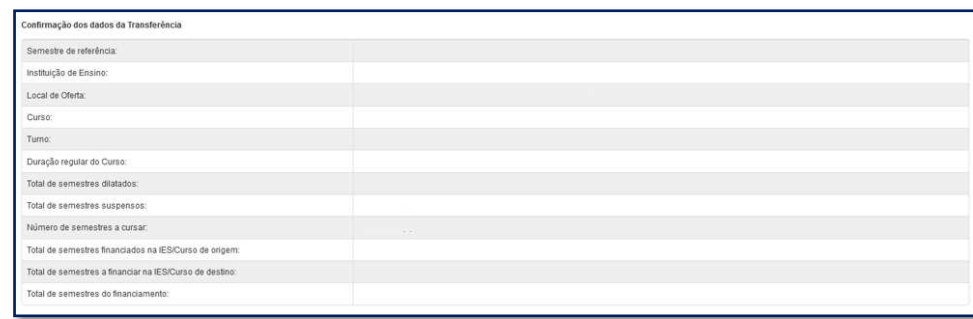

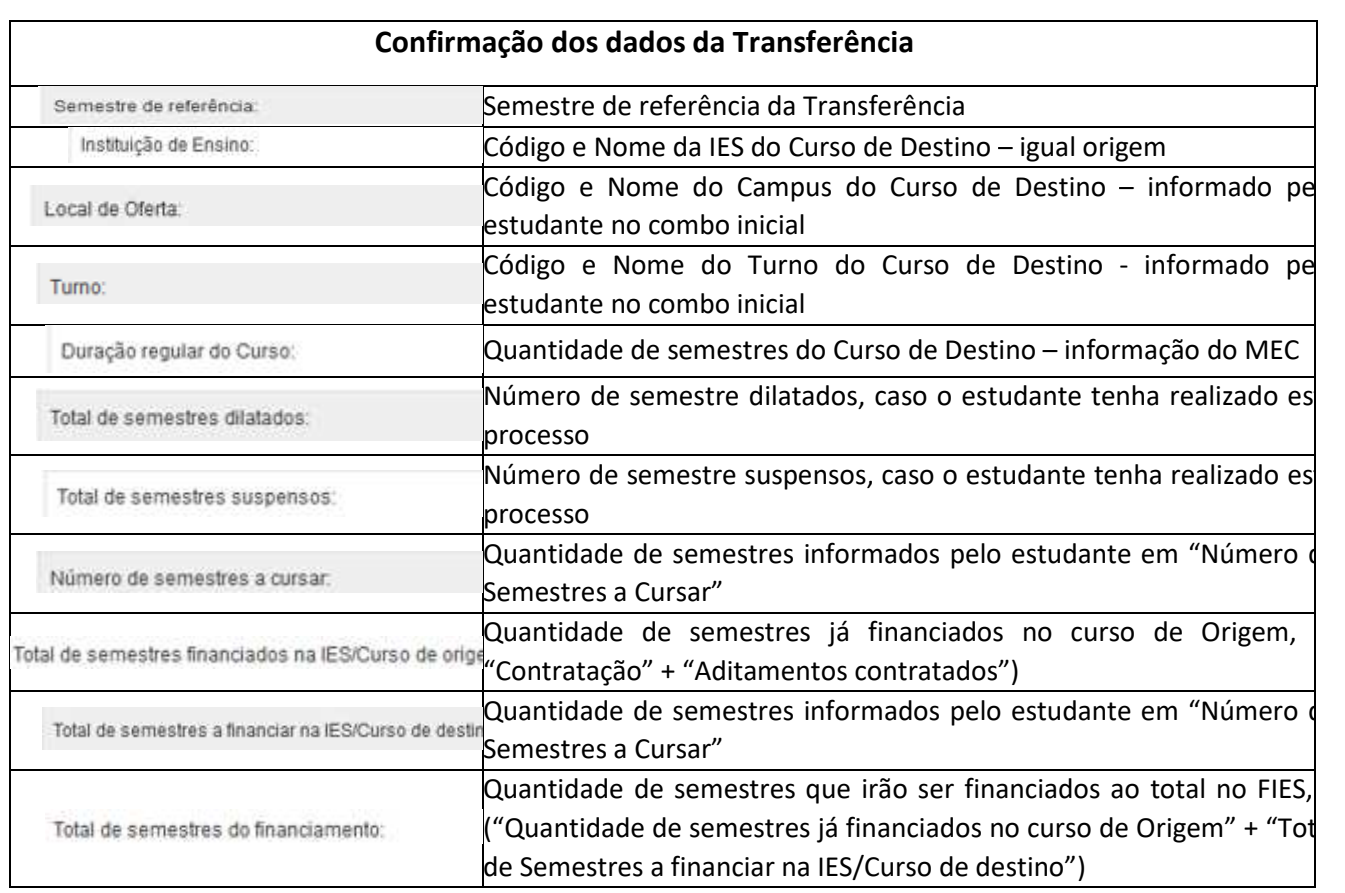

### Após conferência das informações o estudante pode: "Confirmar" – para prosseguir com a solicitação;

"Voltar" – para desistir a ação.

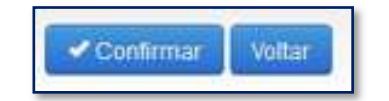

Ao confirmar irá aparecer um quadro de confirmação:

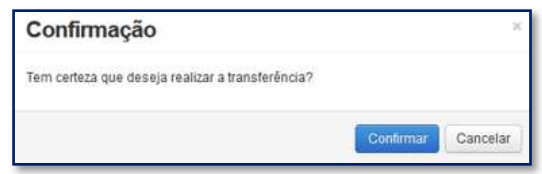

O estudante deverá confirmar para finalizar a solicitação, e o SIFES apresentará a mensagem de sucesso.

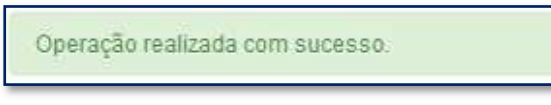

Após a solicitação o estudante deverá aguardar a validação pela IES de origem do curso, no prazo máximo de 5 dias corridos cada uma.

Caso tente acessar a opção de Solicitar Transferência o SIFES apresentará mensagem de impedimento e o status da Transferência solicitada.

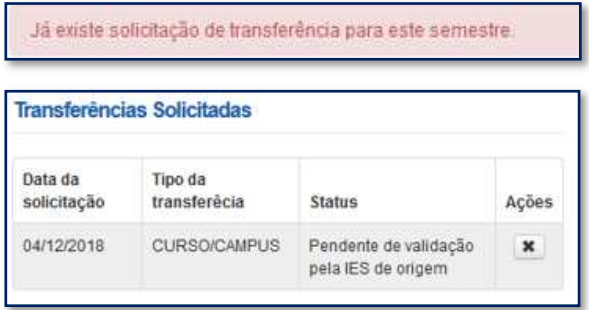

Após a aprovação da transferência pela IES o estudante deve assinar o DRT – Documento de Regularidade de Transferência juntamente com a CPSA destino e guardar uma via. O processo de aditamento de renovação deverá ser imediatamente iniciado pela IES.

### **4.2.1.1 Cancelar Solicitação de Transferência de Curso**

Caso desista da Transferência, você pode cancelar a solicitação – desde que a IES de origem não tenha validado a solicitação.

Para realizar o cancelamento, acesse "Solicitar Transferência".

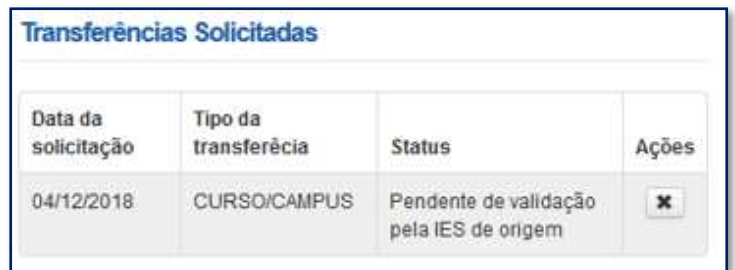

Na coluna "Ações", clique no ícone **da ação. O SIFES apresentará a mensagem de** confirmação.

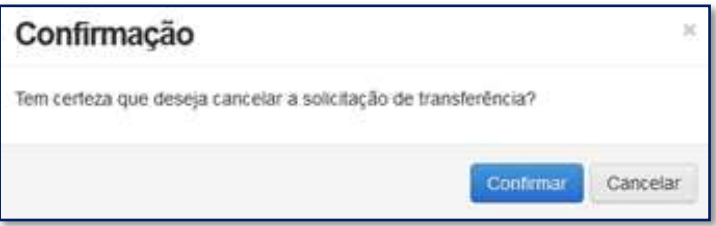

Ao clicar em "Confirmar" o sistema finaliza a solicitação, e o SIFES apresentará a mensagem de sucesso.

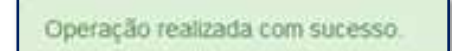

O status da Transferência ficará como cancelado.

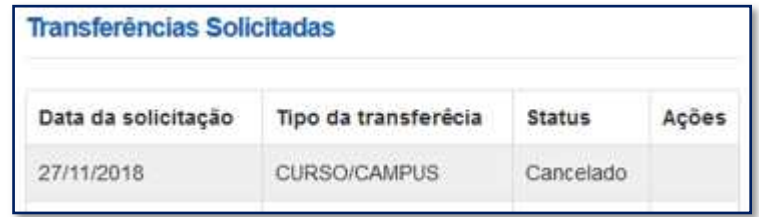

### **4.2.2 Solicitar Transferência de IES**

Serão apresentadas apenas as Instituições e respectivos cursos para os quais houve **oferta** no semestre de transferência em questão. Caso a Instituição não tenha ofertado vaga para o FIES no semestre – ou tenha feito oferta, porém não do curso desejado pelo estudante – não haverá informação exibida.

. 2000 2000 2000 2000 2000

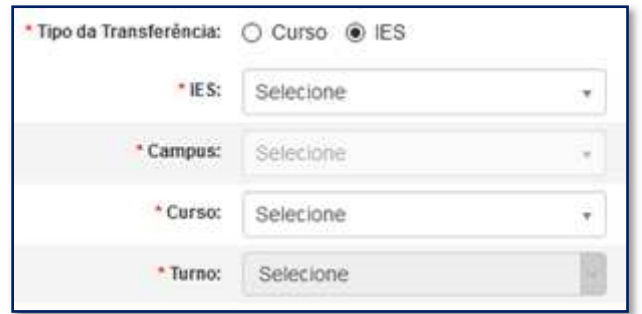

Após escolher o tipo de transferência *IES* o SIFES abrirá um combo para escolha das características da transferência.

O estudante deverá, por meio do combo, escolher a IES, campus, curso e turno obrigatoriamente, ressaltando que somente cursos ofertados para o FIES no semestre de referência da Transferência estarão disponíveis e que tenham alunos já selecionados para o FIES)

No combo da IES, Campus e Curso, além do nome o SIFES apresentará o código, o qual o estudante deve escolher atentamente para evitar uma transferência indevida.

Após a escolha de todas as informações dos combos o estudante pode:

"Confirmar" – para prosseguir com a solicitação;

"Limpar" – para limpar os dados informados e recomeçar e;

"Voltar" – para desistir a ação.

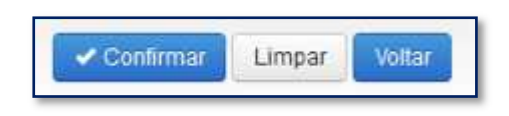

Caso o estudante confirme seguirá com a solicitação e o SIFES apresentará a tela abaixo com dois quadros, informações de origem e destino.

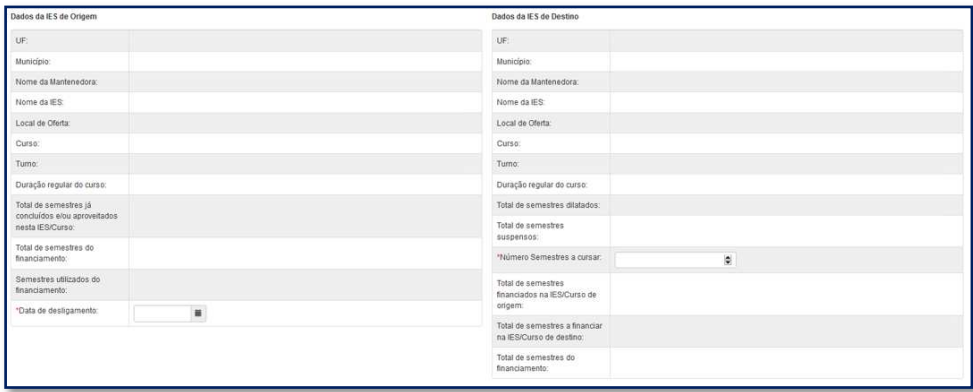

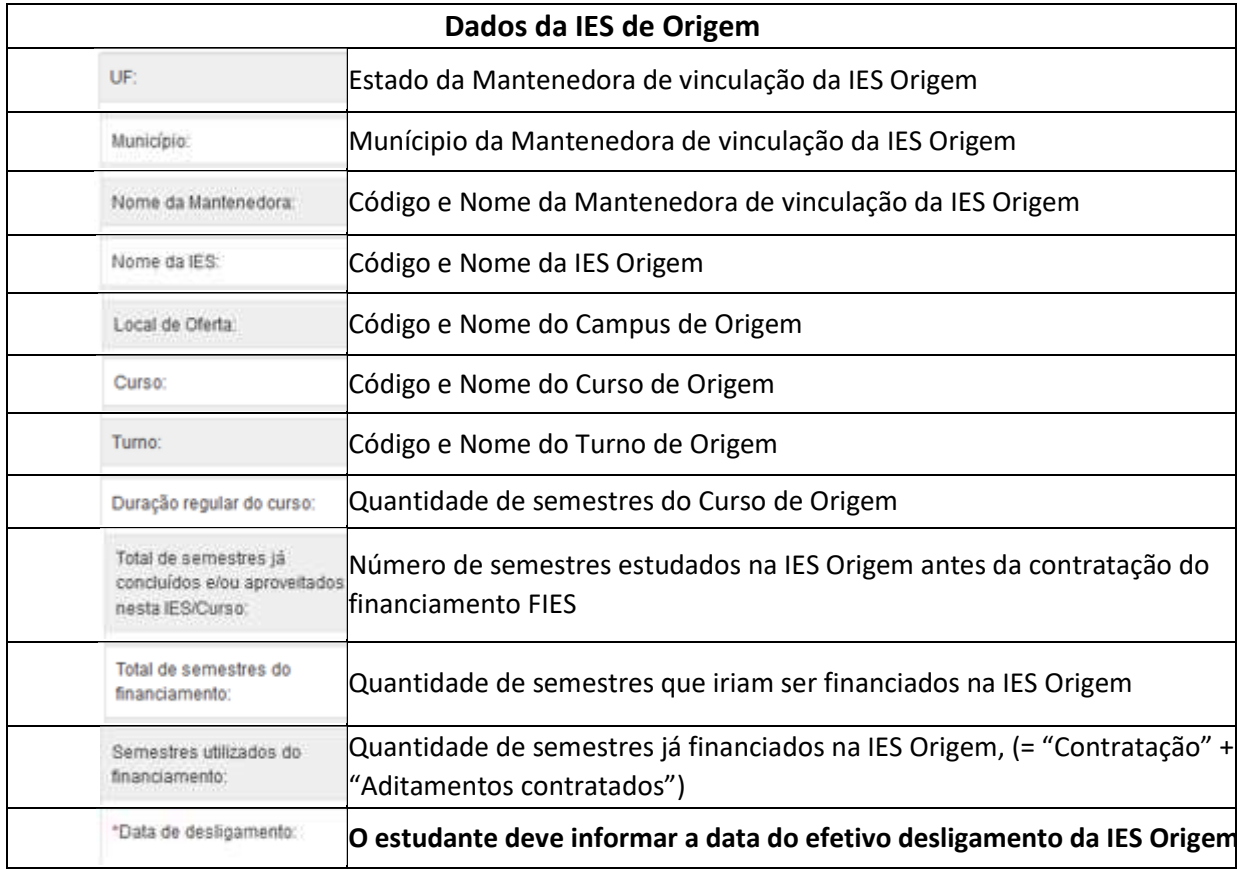

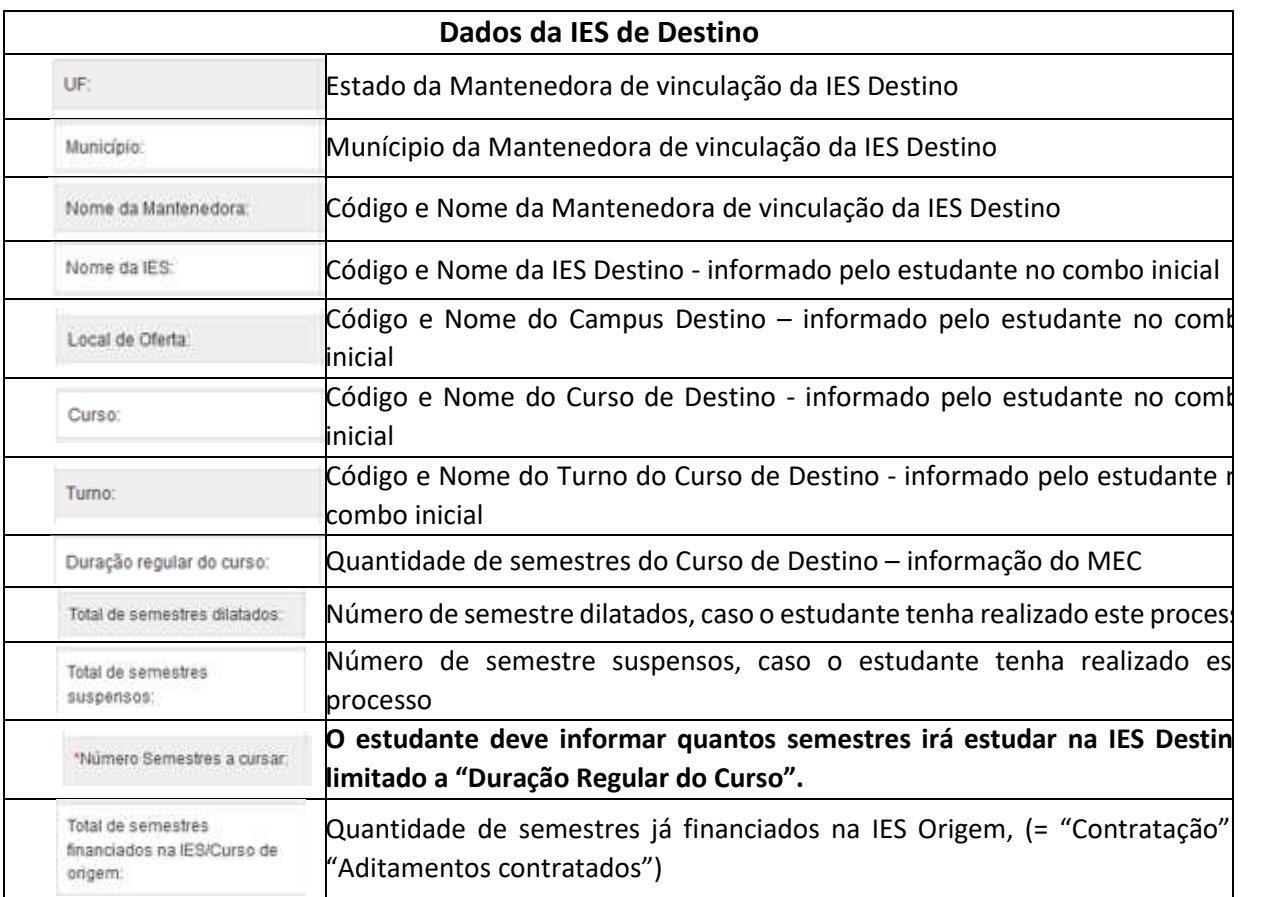

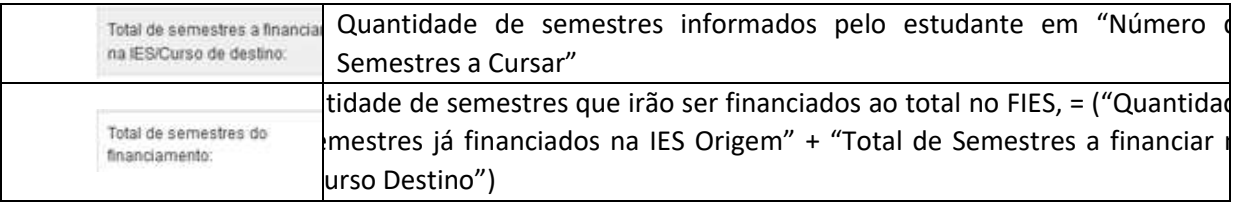

Após inserir as informações o estudante pode:

"Confirmar" – para prosseguir com a solicitação;

"Limpar" – para limpar os dados informados e;

"Voltar" – para desistir a ação.

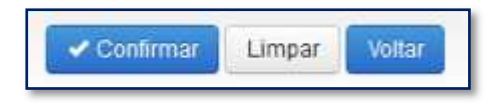

Caso o estudante confirme seguirá com a solicitação e o SIFES apresentará uma tela de confirmação dos dados da Transferência.

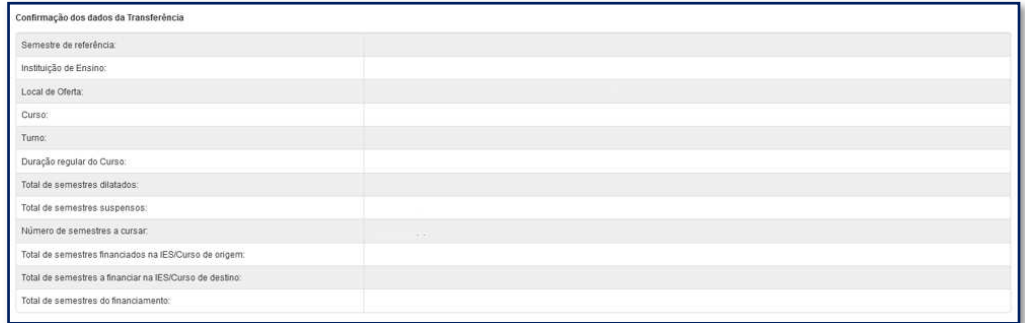

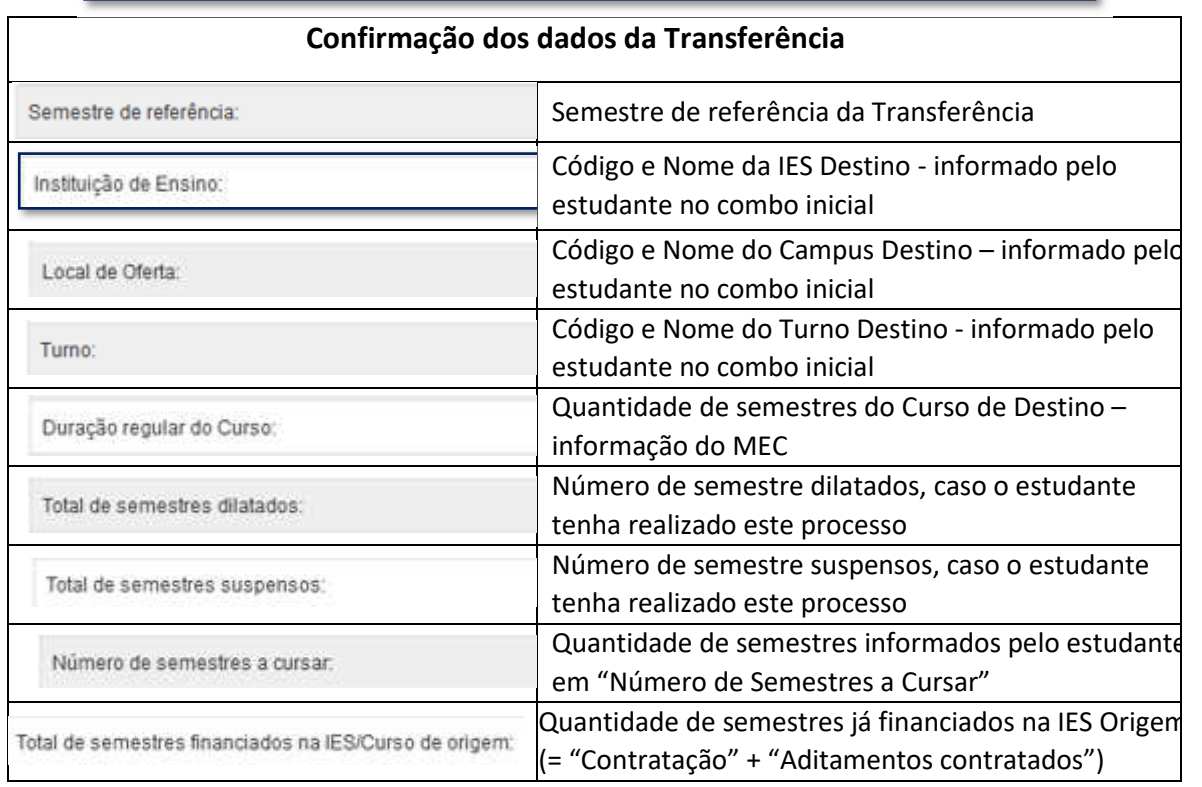

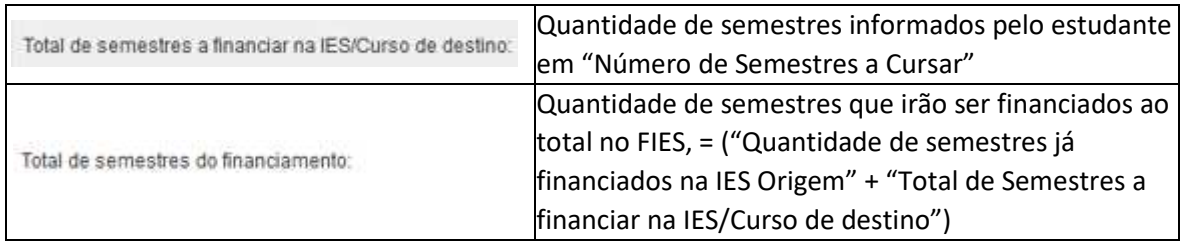

Após conferência das informações o estudante pode:

"Confirmar" – para prosseguir com a solicitação;

"Voltar" – para desistir a ação.

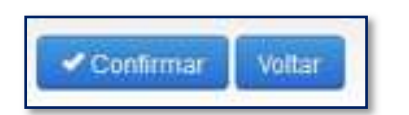

Ao confirmar irá aparecer um quadro de confirmação:

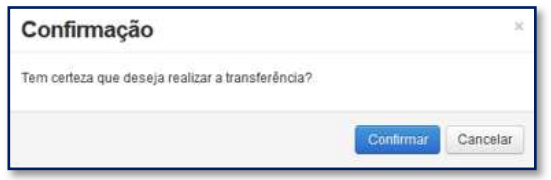

O estudante deverá confirmar para finalizar a solicitação, e o SIFES apresentará a mensagem de sucesso.

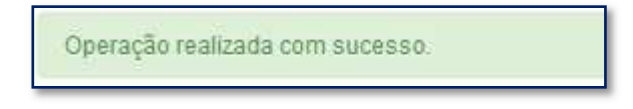

Após a solicitação o estudante deverá aguardar a validação pela IES Origem, no prazo máximo de 5 dias e da IES Destino, no prazo máximo de mais 5 dias.

Caso tente acessar a opção de Solicitar Transferência o SIFES apresentará mensagem de impedimento e o status da Transferência solicitada.

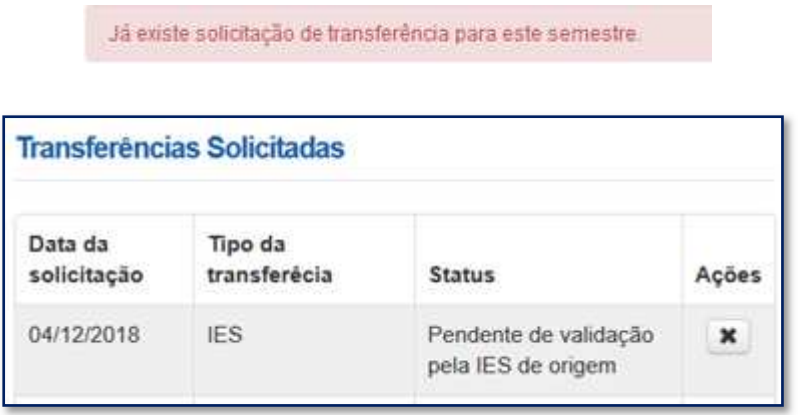

Após a aprovação da transferência pelas IES Origem/Destino o estudante deve assinar o DRT – Documento de Regularidade de Transferência juntamente com a CPSA destino e guardar uma via.

### **4.2.2.1 Cancelar Solicitação de Transferência de IES**

Caso desista da Transferência o estudante pode cancelar o pedido, desde que a IES de origem não tenha validado a solicitação.

Para realizar o cancelamento, o estudante deve acessar "Solicitar Transferência".

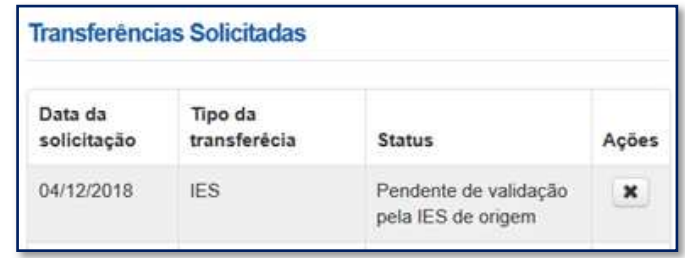

Na coluna "Ações", o estudante deve clicar no ícone e o SIFES apresentará a mensagem de confirmação.

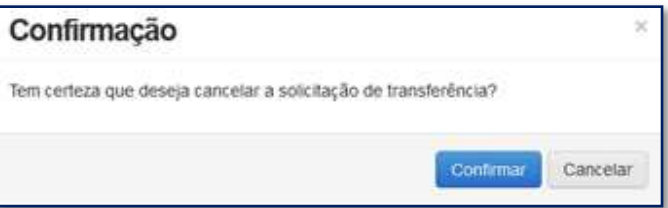

O estudante deverá confirmar para finalizar a solicitação, e o SIFES apresentará a mensagem de sucesso.

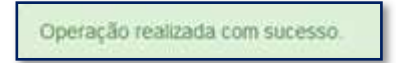

O status da Transferência ficará como cancelado e caso o estudante deseje e, ainda esteja dentro do período de aditamento de renovação, ele poderá solicitar nova transferência.

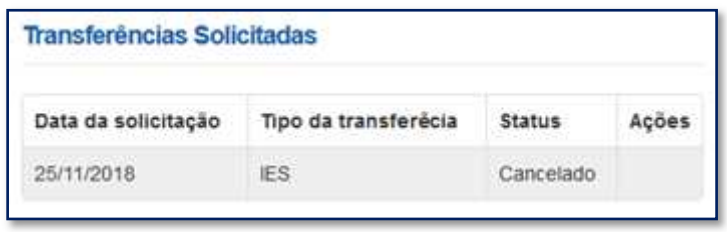

# **SUSPENSÃO**

### **5 Suspensão**

Caso em um determinado semestre o estudante não se utilize dos serviços educacionais, cabe a ele solicitar a suspensão do contrato de financiamento.

### **Apenas realizar o trancamento da matrícula na Instituição de Ensino não resulta na suspensão do contrato de financiamento junto à CAIXA É necessário efetuar o registro da solicitação de suspensão no SIFES e a IES efetuar a validação**

A suspensão temporária do financiamento pode ser realizada por até 2 (dois) semestres consecutivos, por iniciativa do estudante e com a validação da CPSA.

Excepcionalmente, a utilização do financiamento poderá ser suspensa por mais 1 (um) semestre, na ocorrência de fato superveniente formalmente justificado pelo estudante ao registrar a solicitação no SIFESWeb e validado pela CPSA.

Uma vez realizada, não há como o estudante cancelar a solicitação.

Não é possível suspender o semestre vigente caso o semestre anterior esteja sem aditamento ou suspensão.

A Suspensão pode ser Integral ou Parcial.

**Integral**: na situação em que o estudante **não realizou o aditamento de renovação** do semestre vigente, a suspensão é integral e pode ser realizada dentro do calendário do semestre definido para aditamento e suspensão. Não haverá repasse de parte financiada de nenhum mês do referido semestre, porém a coparticipação é devida até o mês da efetivação da suspensão.

**Parcial**: na situação em que o estudante **realizou o aditamento de renovação** do semestre vigente, a suspensão é parcial. Haverá repasse da parte financiada até o mês da efetivação da suspensão, bem como a coparticipação é devida até a data em questão. Para demandar suspensão do primeiro semestre, a solicitação deve ser realizada até 15 de maio. Para suspensão do segundo semestre, a solicitação deve ser realizada até 15 de novembro. Ou seja, a solicitação de suspensão deve ser realizada em os dias 01 e 15 de maio ou novembro.

**Observação**: não é possível a realização de suspensão parcial em janelas de aditamento extemporâneo.

### **5.1 Solicitar Suspensão**

Os estudantes que desejam suspender o contrato devem realizar login no SIFES e escolher no menu principal a opção **Contrato FIES** > **Manutenção** > **Solicitar Suspensão.** 

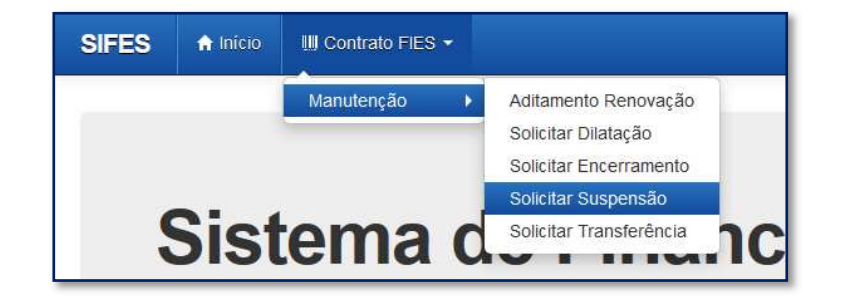

Ao acessar a solicitação de Suspensão será apresentado em tela os dados do estudante e a qual semestre refere-se a Suspensão.

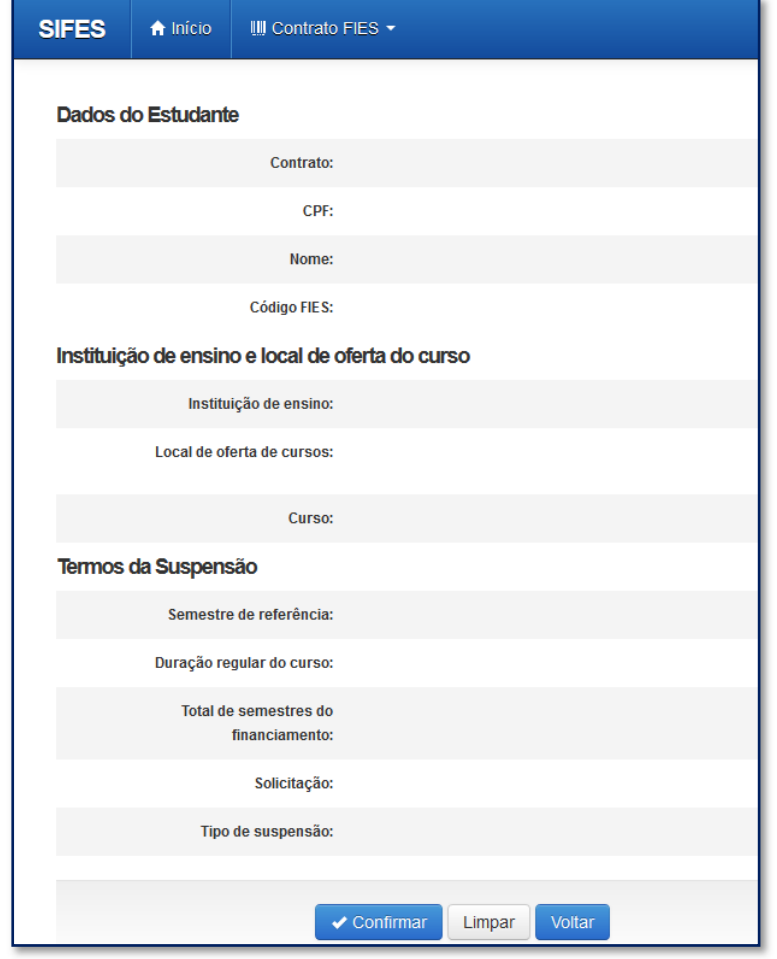

Após conferir se todos os dados estão corretos, o estudante deve confirmar sua solicitação através do botão "Confirmar".

Será apresentada a seguinte mensagem:

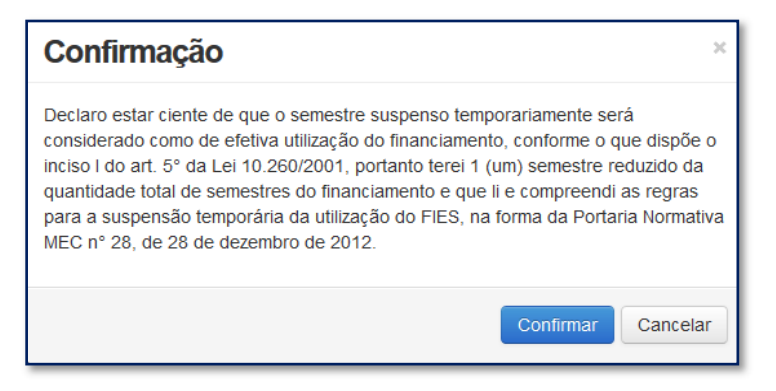

Concordando com os termos apresentados, o estudante deverá selecionar "Confirmar" novamente.

 Será apresentada a tela a seguir, com o prazo máximo que a CPSA possui para validar a suspensão. Embaixo de "Ações" é possível solicitar a impressão do Comprovante da Solicitação de Suspensão.

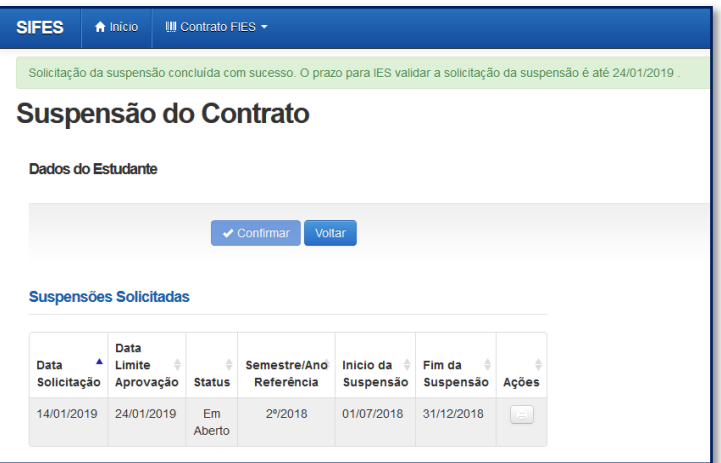

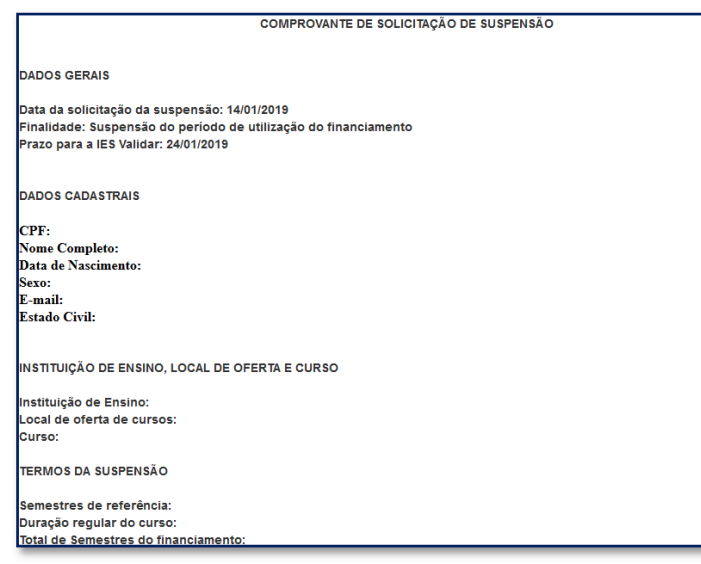

# **DILATAÇÃO**

# **6 Dilatação**

A dilatação é disponibilizada ao estudante que tiver seu prazo de utilização em vias de ser encerrado e necessite de mais semestres para a conclusão do curso.

O estudante pode solicitar a dilatação somente de um semestre por vez. O limite são de 04 (quatro) dilatações, porém o valor de todos os semestres dilatados não poderá ultrapassar o dobro do valor do último semestre contratado regularmente.

A dilatação do prazo de utilização do financiamento poderá ser realizada pelo estudante até o 15º dia do mês subsequente ao término do período de utilização do Fies. Após a dilatação o estudante deve realizar o aditamento de renovação do semestre vigente.

### **6.1 Solicitar Dilatação**

Dentro do calendário pertinente à dilatação, o estudante deve acessar o SIFESWeb e escolher no menu principal a opção **Contrato FIES > Manutenção > Solicitar Dilatação**:

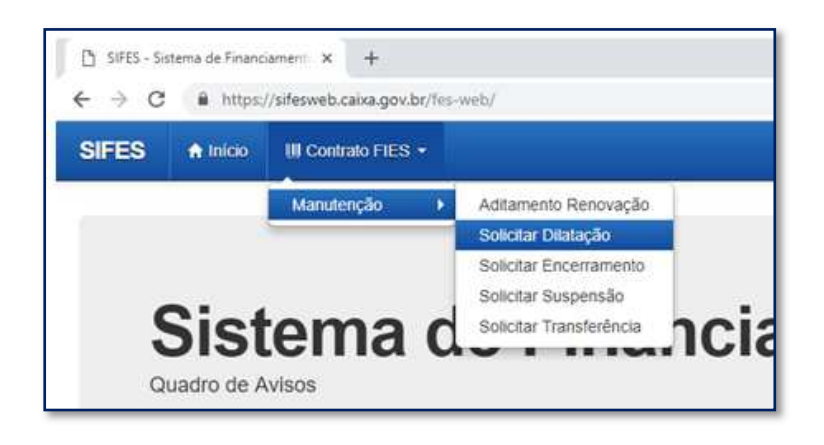

Será apresentada tela abaixo com os dados do estudante, Instituição e Local de Oferta do Curso e Termos da Dilatação, onde o estudante deve conferir todos os dados da solicitação e após a conferência clicar no botão "Confirmar":

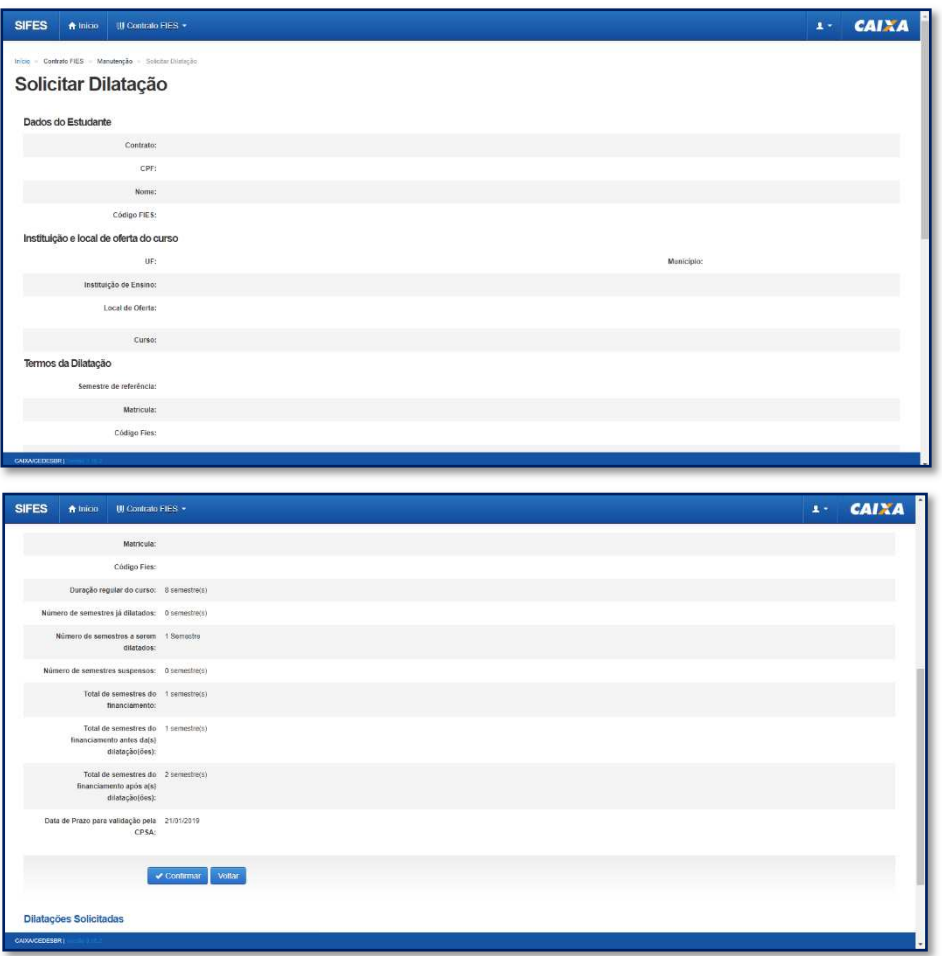

Na mesma tela acima, ao final da página, é apresentado o quadro abaixo, Dilatações Solicitadas:

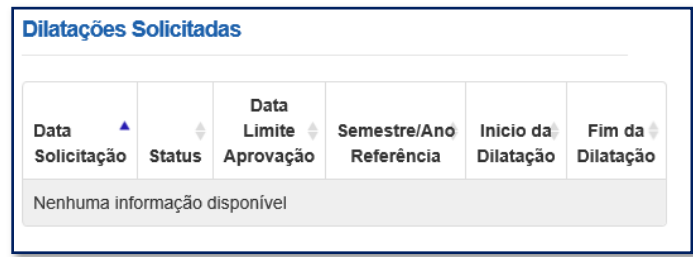

Ao clicar em "Confirmar" será apresentada a pergunta abaixo. O estudante deve clicar em Confirmar ou Cancelar.

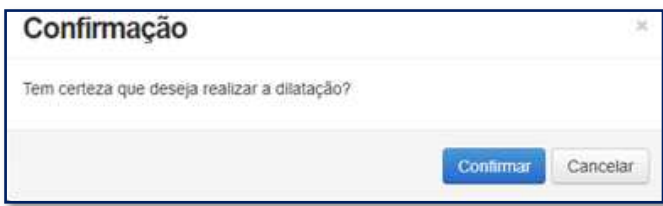

Ao clicar em "Confirmar" será apresentado tela como exemplo abaixo, com os dados da Dilatações Solicitadas e campo com o prazo para validação pela IES:

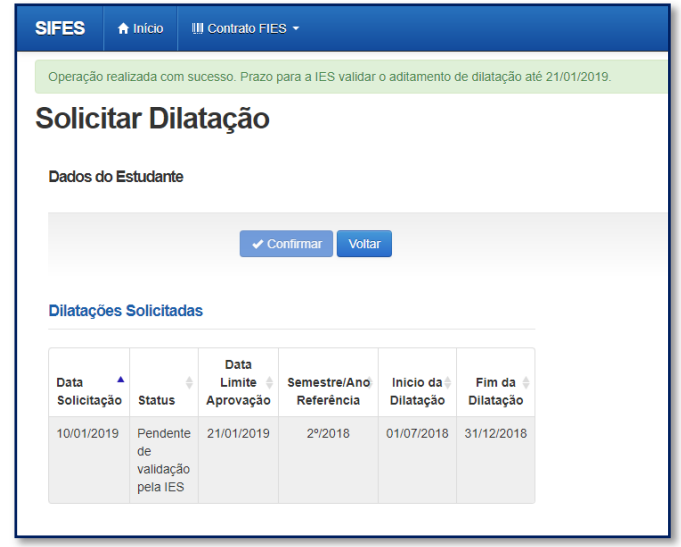

Após a confirmação da solicitação o Estudante deve acompanhar o prazo de validação da solicitação pela CPSA e comparecer a sua IES para receber o Documento de Regularidade de Dilatação – DRD.

**Observação: O DRD é um documento somente de guarda do Estudante.** 

\_\_\_\_\_\_\_\_\_\_\_\_\_\_\_\_\_\_\_\_\_\_\_\_\_\_ **Lembre-se: após ter a aprovação da dilatação para um determinado semestre, já solicite em sua Instituição de Ensino Superior o aditamento de renovação.** 

# **ENCERRAMENTO**

# **7 Encerramento Antecipado**

O encerramento antecipado do financiamento é possível ao estudante que esteja **adimplente** com as parcelas de coparticipação, e que tenham todos os semestres anteriores devidamente aditados ou suspensos.

Uma vez realizada, não há como o estudante cancelar a solicitação.

O encerramento pode ser Integral ou Parcial.

**Integral**: quando o estudante **não realizou o aditamento de renovação** do semestre vigente, o encerramento é integral. Não haverá repasse de parte financiada de nenhum mês do referido semestre, porém a coparticipação é devida até o mês da efetivação do Encerramento.

**Parcial**: quando o estudante **realizou o aditamento de renovação** do semestre vigente, o encerramento é parcial. Haverá repasse da parte financiada até o mês da efetivação do encerramento, bem como a coparticipação é devida até a data em questão.

O encerramento integral pode ser solicitado a qualquer tempo.

O Encerramento parcial deverá ser solicitado até o 15º (décimo quinto) dia dos meses de Janeiro a Maio quando se referir ao primeiro semestre e até o 15º (décimo quinto) dia dos meses de Julho a Novembro, para o segundo semestre, tendo validade a partir do primeiro dia do mês seguinte ao do pedido

### **7.1 Tipos de Encerramento**

**Liquidação** – o estudante escolhe liquidar **todo** o saldo devedor no ato da efetivação do encerramento da agência CAIXA;

**Manter utilização** – o estudante escolhe manter o período de utilização restante do contrato e começar a amortizar somente após a finalização desse período. Neste caso a coparticipação será devida até o mês da efetivação do encerramento e a partir do mês seguinte será gerado extrato com seguro e tarifas até o fim do período de utilização. Após o fim do período de utilização o estudante começará a amortizar o saldo devedor com valores conforme legislação vigente. Ao estudante é permitido realizar amortizações ou liquidar o contrato a qualquer tempo, porém não é possível alterar o tipo de encerramento escolhido.

**Antecipar amortização** – o estudante escolhe começar a amortização do saldo devedor do contrato. Neste caso a coparticipação será devida até o mês da efetivação do encerramento e a partir do mês seguinte será gerado extrato com amortização, seguro e tarifas. O valor de amortização e o período será calculado conforme legislação vigente e são de responsabilidade do Agente Financeiro. Ao estudante é permitido realizar amortizações ou liquidar o contrato a qualquer tempo, porém não é possível alterar o tipo de encerramento escolhido.

### **7.2 Solicitar Encerramento**

Os estudantes que desejam realizar o encerramento devem fazer logon no SIFES e escolher no menu principal a opção **Contrato FIES** > **Manutenção** > **Solicitar Encerramento.** 

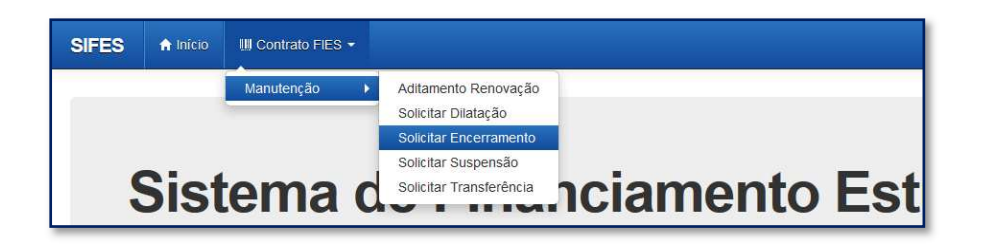

Será apresentada tela com os dados do estudante, semestre de referência e data da solicitação, além das opções de encerramento disponíveis.

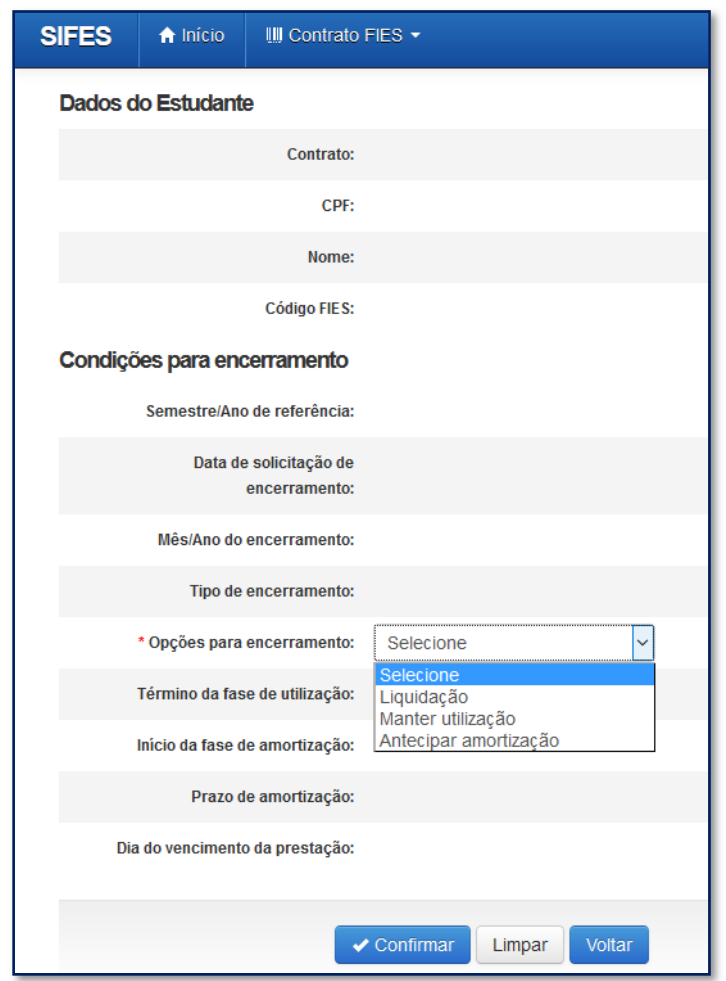

O estudante deverá selecionar uma das 3 (três) opções para seu Encerramento.

Após definir a modalidade de Encerramento, o estudante deverá sinalizar o **Termo de Aceite de Condições Contratuais**, caso tenha optado por se manter no prazo de utilização ou antecipar amortização.

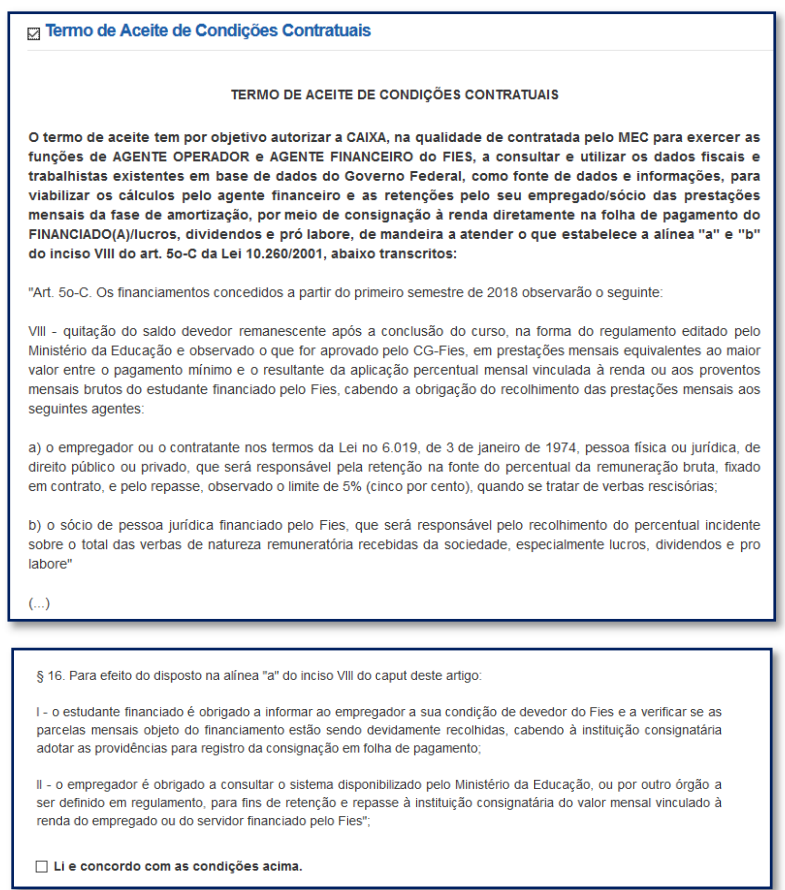

Com a marcação do Termo de Aceite, o estudante deve clicar em "Confirmar". Será apresentada tela de confirmação sobre a opção desejada:

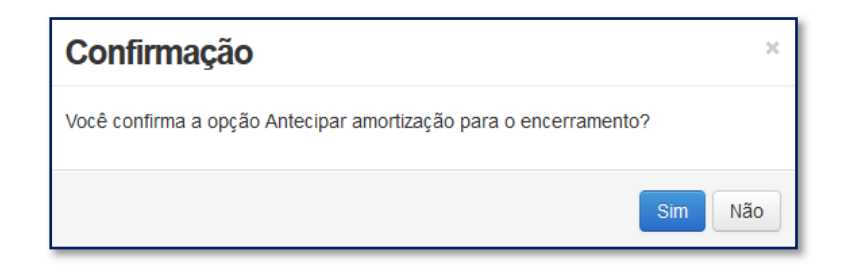

Ao clicar em "Sim" será apresentada tela com as regras do encerramento selecionado para que o estudante confirme ou cancele a solicitação, conforme o caso.

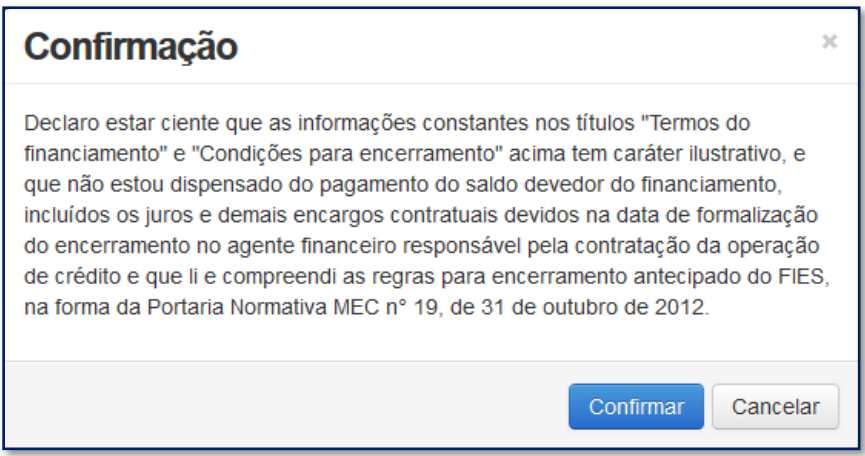

Ao clicar em "Confirmar" será apresentado a tela abaixo com as datas para comparecimento na a agência CAIXA e opção de impressão do Comprovante de Solicitação de Encerramento:

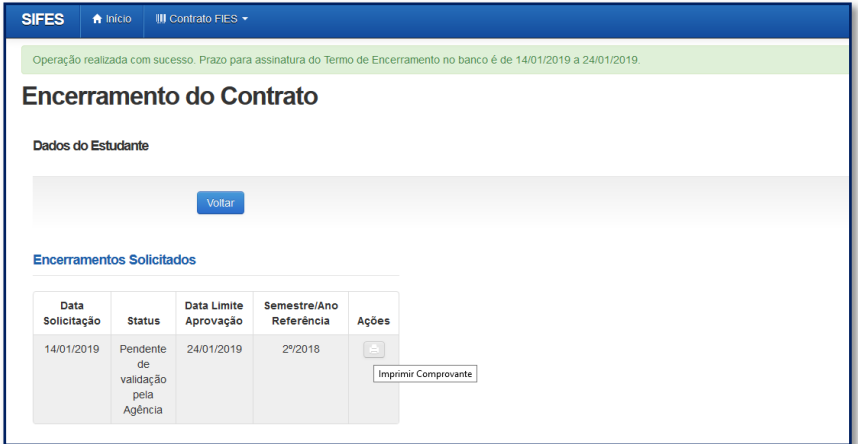

Ao clicar na caixa de marcação da coluna ações o sistema solicita confirmação para imprimir o Termo do Encerramento.

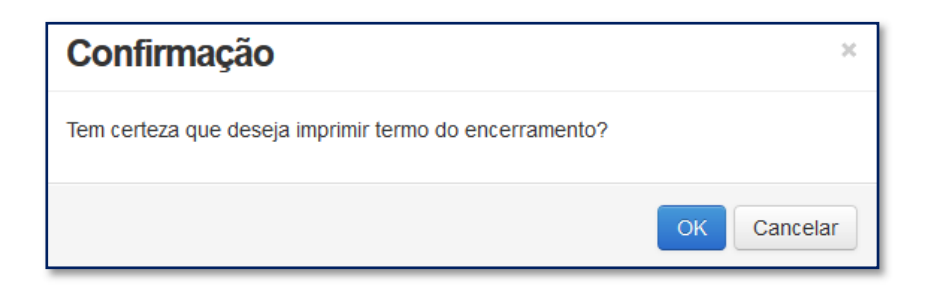

Para abrir a tela com o Comprovante de Solicitação do Encerramento é necessário desativar o bloqueio de pop-ups.

# **8 A coparticipação**

A coparticipação é o pagamento da parte **não financiada**. O valor pago à CAIXA é composto pelo valor da coparticipação, seguro prestamista, tarifa de serviço e taxa de administração. O início da cobrança via CAIXA ocorre de acordo com a data da contratação, de modo que valor pertinente ao(s) mês(es) anterior(es) deve(m) ser pagos pelo estudante diretamente à Instituição de Ensino. A tabela a seguir exemplifica quando deve ocorrer o pagamento à IES, de acordo com a data da contratação do Novo FIES, no primeiro ou no segundo semestre do ano.

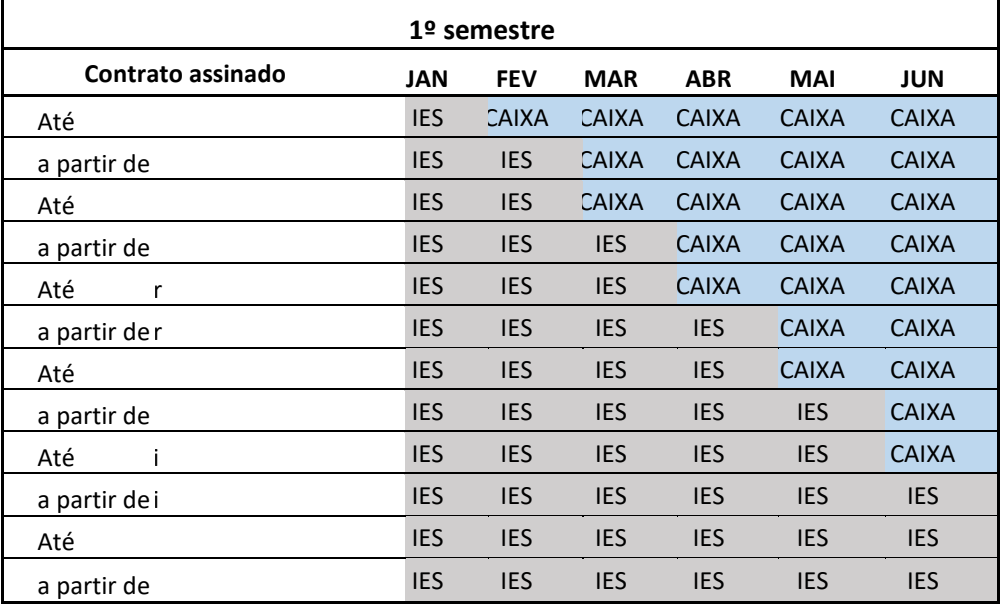

#### **Pagamento de Coparticipação**

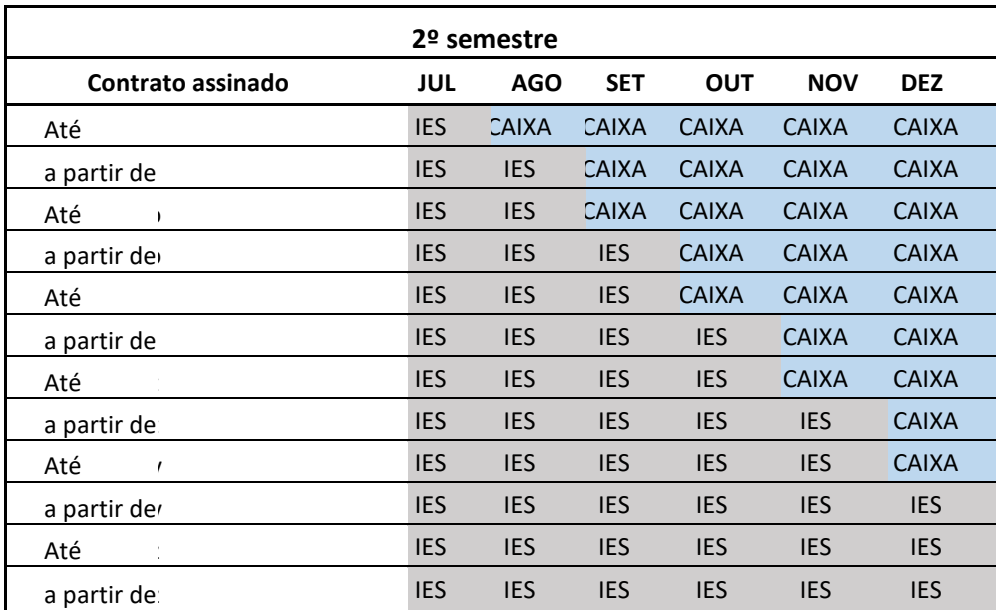

O pagamento da coparticipação para contratos assinados a partir do segundo semestre de 2019 ocorre por meio de débito em conta de modo que o estudante deve se atentar à manutenção de saldo na conta para honrar o compromisso financeiro. Caso haja depósito do valor no dia em que estiver programado o débito, este não ocorrerá com sucesso.

Caso haja necessidade de emissão de boleto para realizar o pagamento, devido à inexistência de saldo na conta no momento do débito ou não ter ocorrido migração da forma de pagamento para débito em conta, o estudante deve acessar no SIFESWeb as opções **CONTRATO FIES > CONTRATO**.

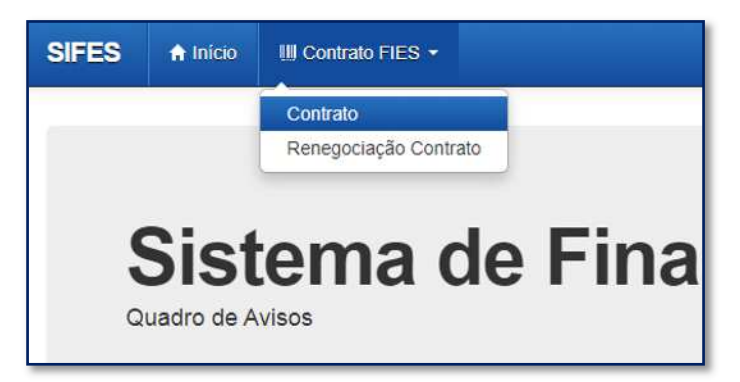

Para emissão do boleto, o estudante deve clicar em "Boleto(s) em aberto", localizado na parte inferior da página.

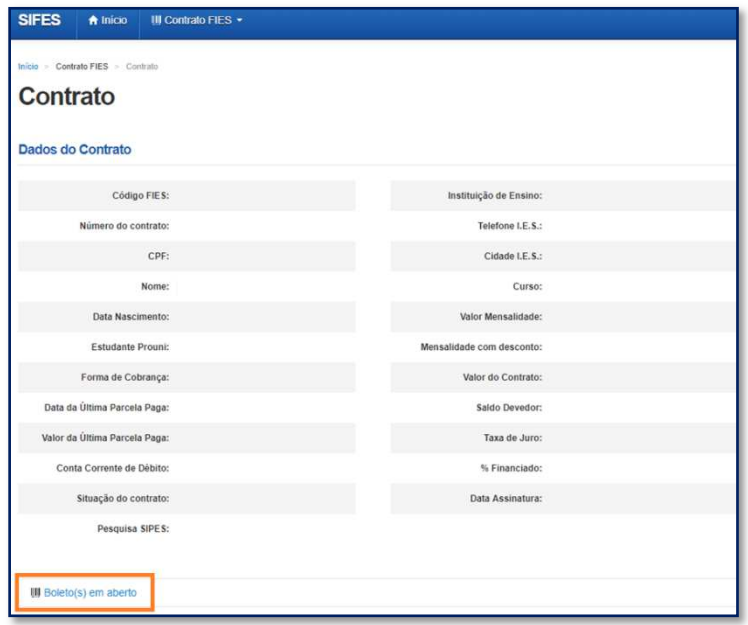

A emissão de boleto pode ser realizada das 09h às 19h somente em dias úteis.

A adimplência do contrato é requisito para realizar ações como solicitar Transferência, solicitar Dilatação, validar o Aditamento de Renovação e validar Encerramento antecipado.

**ATENÇÃO:** O pagamento é sensibilizado em até cinco dias úteis.

Desta forma, pagamentos atrasados realizados no último dia para validação de aditamento não possibilitam ao estudante a conclusão do procedimento, por exemplo.

# **REPARCELAMENTO DE COPARTICIPAÇÃO**

### **9 Reparcelamento de Coparticipação**

Após o acesso ao SIFESWeb, o estudante seleciona no menu principal a opção: **Contrato FIES** > **Reparcelamento da Coparticipação** > **Solicitar o Reparcelamento da Coparticipação.**

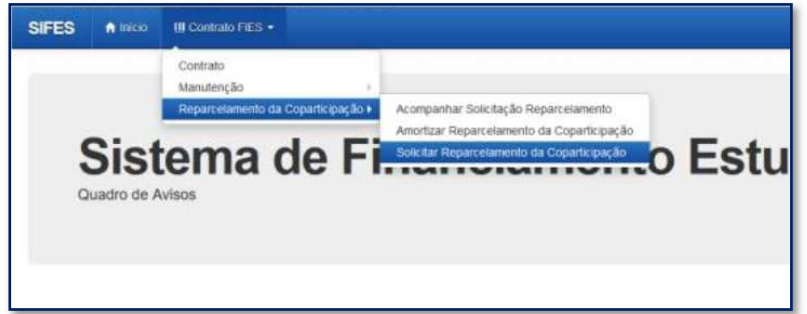

O sistema apresentará os dados da IES e do estudante. As informações devem ser conferidas.

Para acesso ao detalhamento das parcelas em atraso, o estudante segue para a opção **Histórico das Parcelas em Atraso** e clica em **Avançar**.

Será exibida tela com simulação dos valores para as próximas prestações. Após selecionar a quantidade de parcelas e respectivos valores, o estudante clica em **Solicitar Reparcelamento da Coparticipação**.

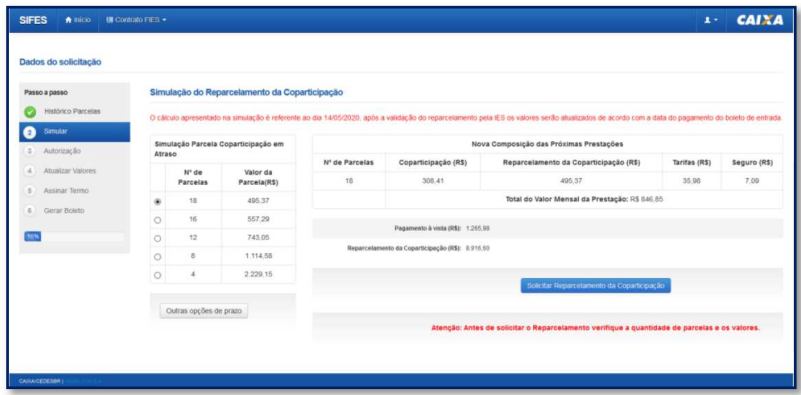

Será exibida mensagem para confirmação do estudante, com informação sobre número de parcela e valores. Havendo concordância, o estudante clica em "Sim".

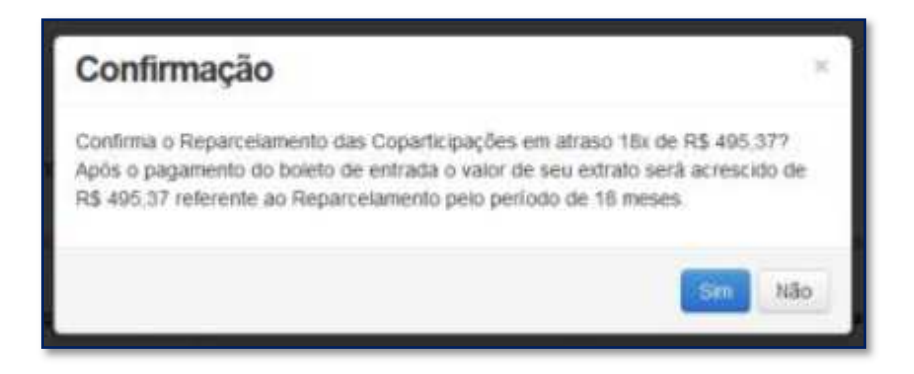

Após a confirmação o processo é transferido para análise da Instituição de Ensino Superior, que possui prazo de 05 dias para confirmar ou negar o parcelamento solicitado.

Com a validação da Instituição de Ensino, o campo "Autorização" é liberado. O estudante é direcionado para a tela com o detalhamento dos valores das parcelas, e deverá clicar no botão "Atualizar valores".

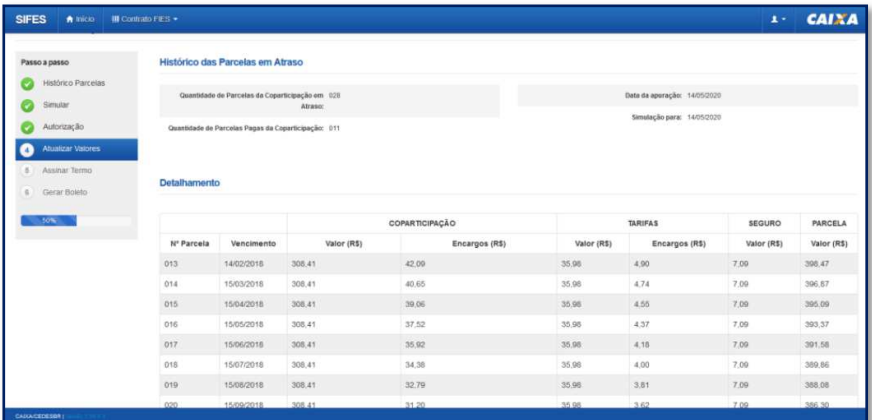

O próximo passo é o aceite do termo de compromisso mediante seleção da opção "Aceito o termo de compromisso" e clique em "Avançar".

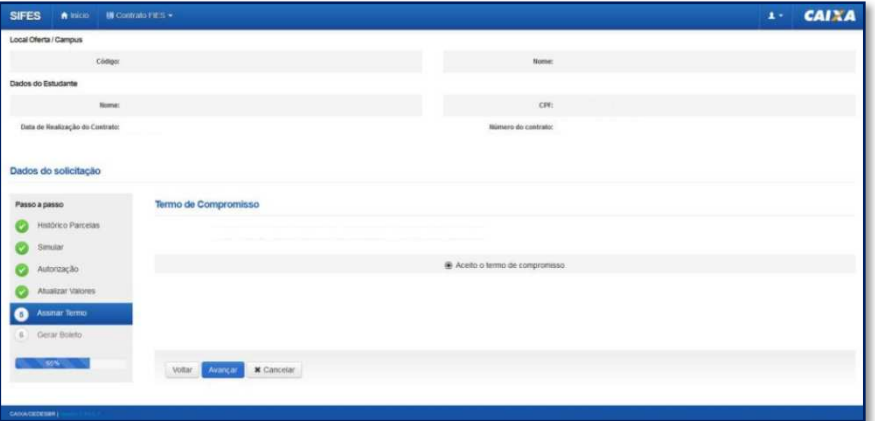

Após o aceite do termo, o estudante é conduzido para página na qual deve gerar o boleto de entrada para pagamento mediante clique no botão "Gerar Boleto".

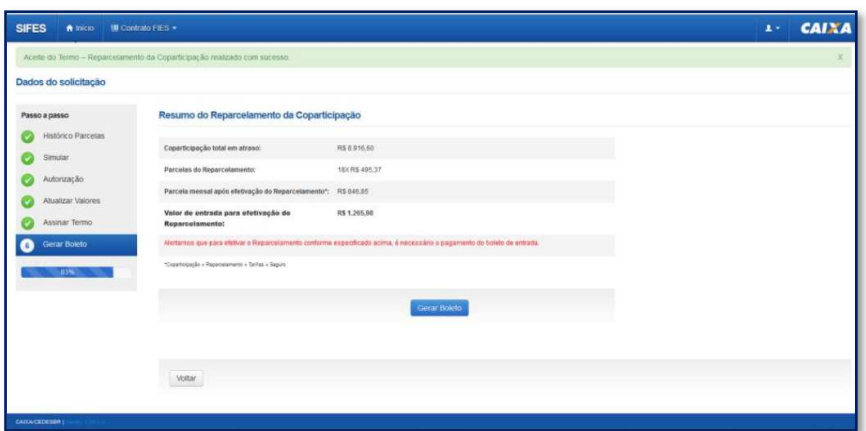

Após o pagamento do boleto o estudante deve acompanhar a efetivação do reparcelamento no SIFESWeb, opção **Contrato FIES >Reparcelamento da Coparticipação > Acompanhar Solicitação de Reparcelamento**.

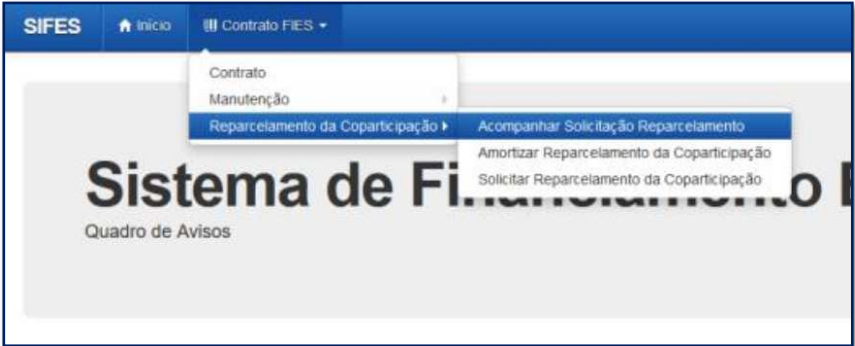

Ao ser confirmado o reparcelamento, o sistema apresenta a mensagem "Realizado o reparcelamento da coparticipação".

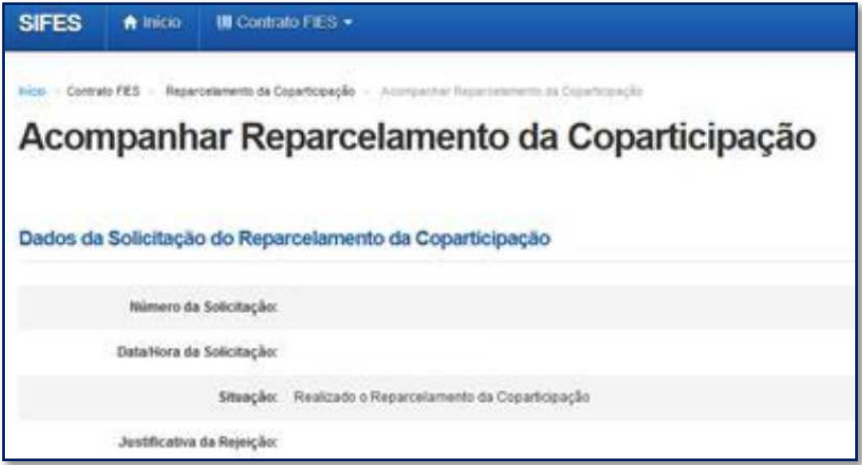

Caso a solicitação tenha sido rejeitada pela Instituição de Ensino Superior, o sistema exibirá a mensagem "Solicitação Rejeitada".

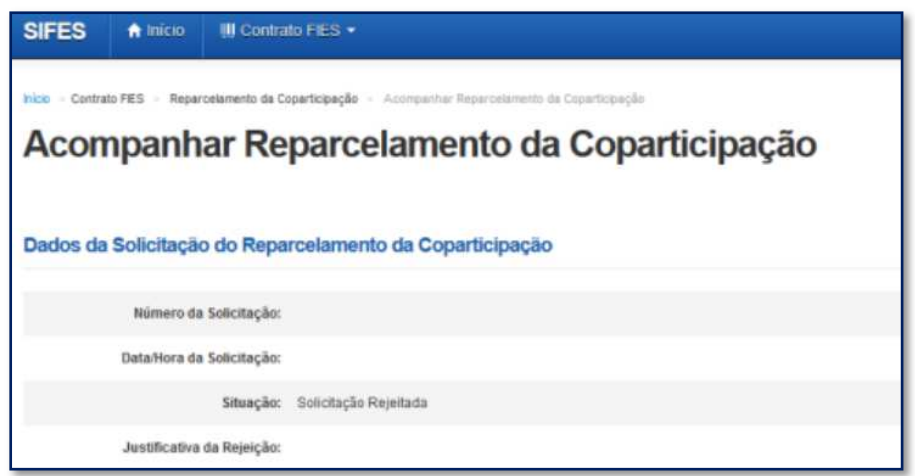

Caso a solicitação tenha sido rejeitada pela Instituição de Ensino Superior, o sistema exibirá a mensagem "Solicitação Rejeitada" e a justificativa dada pela instituição. Caso haja questionamentos o estudante deve verificar junto à faculdade.

# **PAUSA DO FINANCIAMENTO**

### **10 Pausa**

#### **A Pausa no pagamento do financiamento está disponível para os contratos Novo FIES que estejam em Amortização.**

A solicitação ocorre mediante acesso ao SIFESWeb, opção **Contrato FIES > Contrato**. Após apresentação dos dados do contrato, consta o comando "Pausar Contrato".

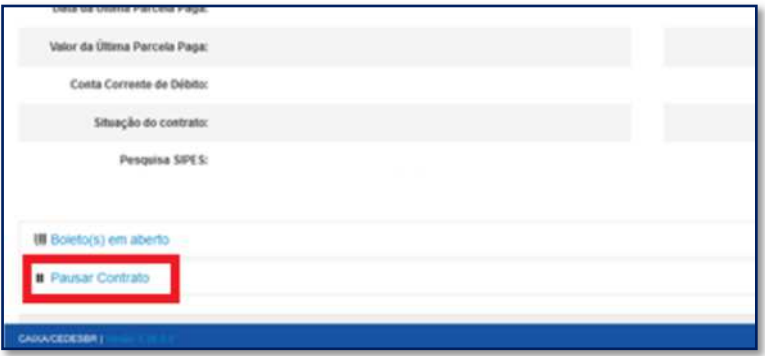

Ao clicar será exibido um pop-up para confirmar a opção pela pausa. O estudante que desejar prosseguir na solicitação deve clicar em "Sim".

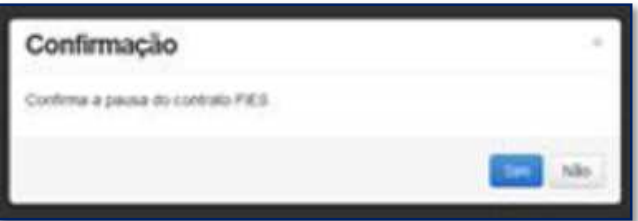

Com a confirmação será apresentado o Termo de aceite. Com a concordância das condições apresentadas, o estudante deve marcar o campo "Aceito o termo de compromisso" e então clicar em "Solicitar Pausa".

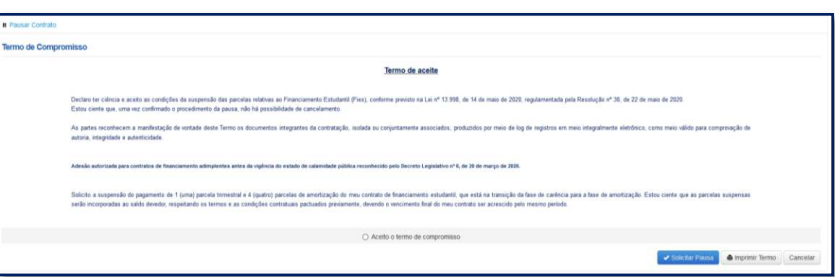

Com a pausa solicitada, o sistema irá apresentar tela contendo a situação da demanda, que poderá ser "Pausa em análise" ou "Pausa concedida".

# **DÚVIDAS FREQUENTES**

# **11 Dúvidas Frequentes**

#### *Posso alterar a data do vencimento da minha prestação?*

Não. As parcelas do FIES possuem por vencimento o dia **15** de cada mês.

### *Eu tenho bolsa parcial do Prouni. Se eu conseguir FIES com percentual de 50% fico sem pagar nada?*

Não. O FIES é aplicado no valor da mensalidade **após abater o Prouni**. Suponha que você tenha uma mensalidade de R\$ 1.000,00 e seja contemplado com 50% de Prouni e 50% do FIES. O FIES será aplicado em relação a R\$ 500,00, de modo que você terá que pagar uma coparticipação de R\$ 250,00, além de seguro prestamista e taxas administrativas

### *Quero aumentar o meu percentual de financiamento. Como faço?*

O percentual de financiamento é definido pelo **FNDE/MEC** e não se altera ao longo do financiamento – a menos que o estudante decida diminuí-lo, sendo que não poderá aumentá-lo posteriormente. Se o estudante diminuir o percentual do financiamento, o valor a ser pago de coparticipação aumenta.

### *Quero transferir de faculdade, mas a instituição de destino não está aceitando meu pedido!*

A IES de destino tem autonomia para concordar ou não com sua transferência.

### *Não consigo fazer meu aditamento.*

Verifique se está aberto o período de aditamento para o semestre almejado. Lembre-se que o aditamento é disponibilizado aos alunos que estão **adimplentes**, e o processo se inicia com ação da CPSA.

### *Não consigo acesso ao SIFESWeb. Quando clico no link que recebi no meu e-mail, dá informação de que o link não funciona ou está inválido.*

Quando você usa um e-mail @hotmail.com, @live.com ou @outlook.com, é necessário que a opção "Visualização de Links" (disponível em Opções > Layout > Visualização de Links) esteja devidamente desmarcada.

Caso já tenha corrigido a configuração do seu e-mail, sugerimos realizar limpeza de cookies e histórico de navegação, reiniciar o navegador (Mozilla Firefox ou Google Chrome) e efetuar nova tentativa.